**Основы трехмерного моделирования в КОМПАС 3Д**

*Твердое тело* – область трехмерного пространства, состоящая из однородного материала и ограниченная замкнутой поверхностью, которая сформирована из одной или нескольких стыкующихся граней. Любое твердое тело состоит из базовых трехмерных элементов: граней, ребер и вершин.

*Грань* – гладкая (не обязательно плоская) часть поверхности детали, ограниченная замкнутым контуром из ребер. Частный случай – шарообразные твердые тела и тела вращения с гладким профилем, состоящие из единой грани, которая, соответственно, не имеет ребер.

*Ребро* – пространственная кривая произвольной конфигурации, полученная на пересечении двух граней.

*Вершина* – точка в трехмерном пространстве. Для твердого тела это может быть одна из точек на конце ребра.

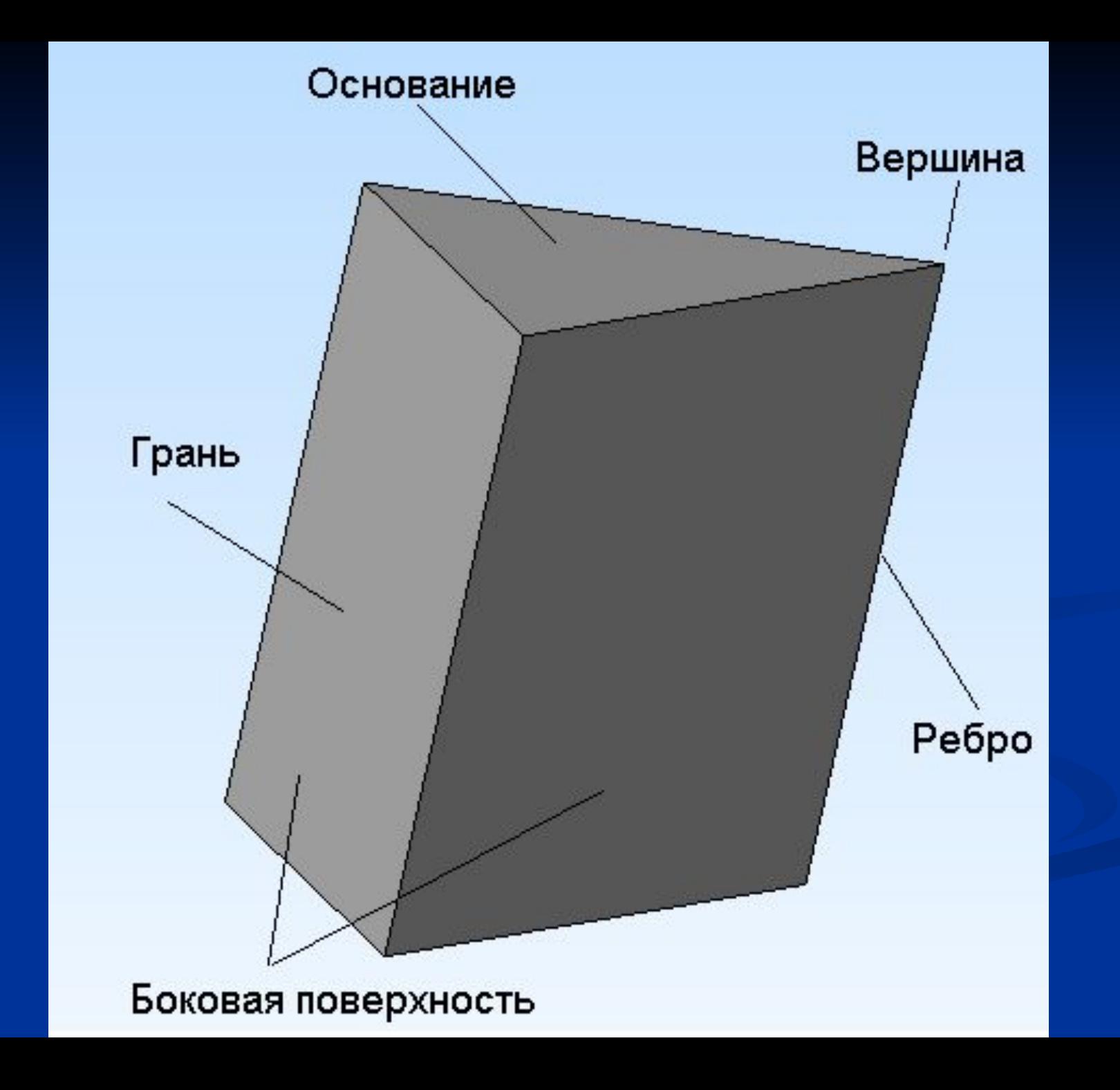

**Общепринятым порядком моделирования твердого тела является последовательное выполнение булевых операций (сложения и вычитания) над объемными примитивами**

Трехмерное моделирование в системе КОМПАС-3D базируется на понятиях *эскиза* и *операций над эскизами*

**Плоская фигура, на основе которой образуется тело, называется** *эскизом***, а формообразующее перемещение эскиза –** *операцией***.**

## **Требования к эскизу:**

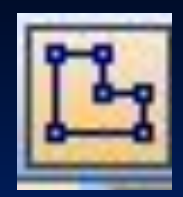

Для создания объемного элемента подходит не любое изображение в *эскизе,* оно должно подчиняться следующим правилам:

■ контуры в *эскизе* не пересекаются и не имеют общих точек;

■ контур в *эскизе* изображается стилем линии «Основная». При работе в *эскизе* под контуром понимается любой линейный геометрический объект или совокупность последовательно соединенных линейных геометрических объектов (отрезков, дуг, сплайнов, ломаных и т.д.).

**Проектирование детали начинается с создания базового тела путем выполнения операции над эскизом. При этом доступны следующие типы операций: ■ Выдавливание** эскиза в направлении, перпендикулярном плоскости эскиза; **■ Вращение** эскиза вокруг оси, лежащей в плоскости эскиза; **■ Кинематическая операция** – перемещение эскиза вдоль указанной направляющей; **■ Построение** тела по нескольким **сечениям** – эскизам;

## **Операция выдавливания**

 Форма трехмерного элемента образуется путем смещения эскиза операции строго по нормали к его плоскости.

**Рассмотрим приемы построения прямой призмы, основание которой лежит на горизонтальной плоскости. Вычертим основной линией эскиз**  прямоугольник с центром в начале, высотой 40 и шириной 80 мм.

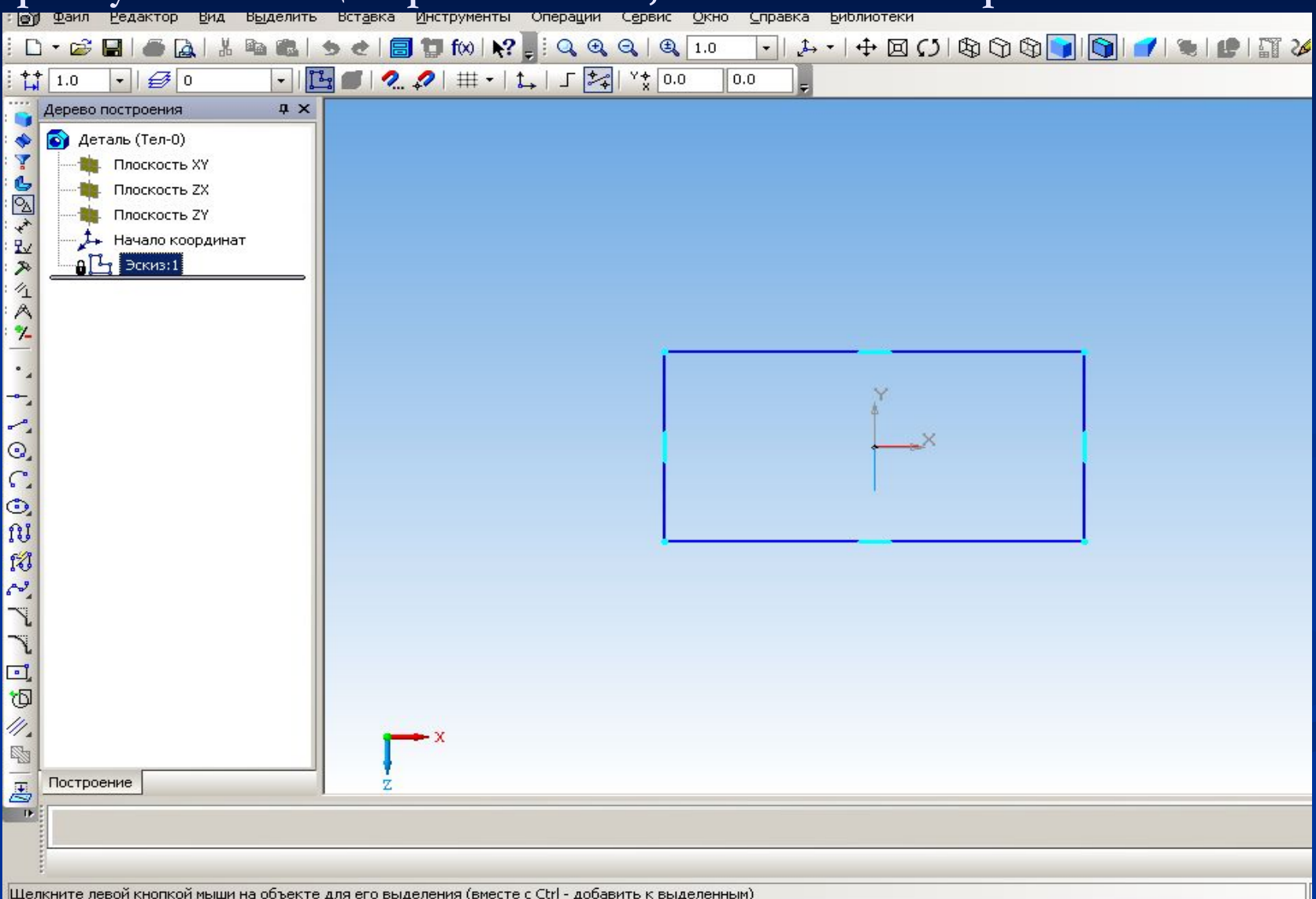

### **Для вызова команды Операция выдавливания нажмите кнопку на инструментальной панели трехмерных построений**

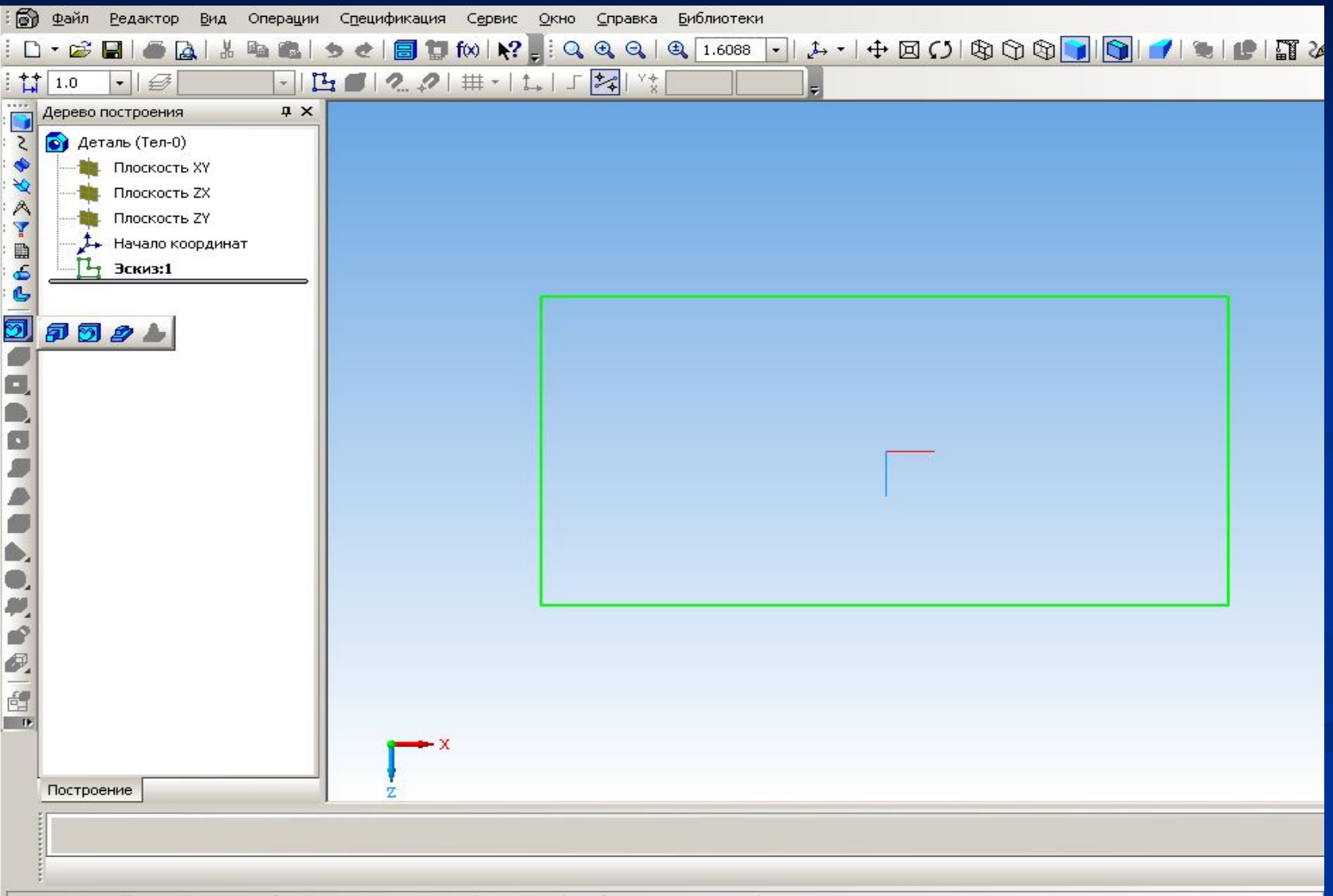

### **После вызова команды на экране появляется диалог, в котором можно**

#### **установить параметры элемента выдавливания: направление и**

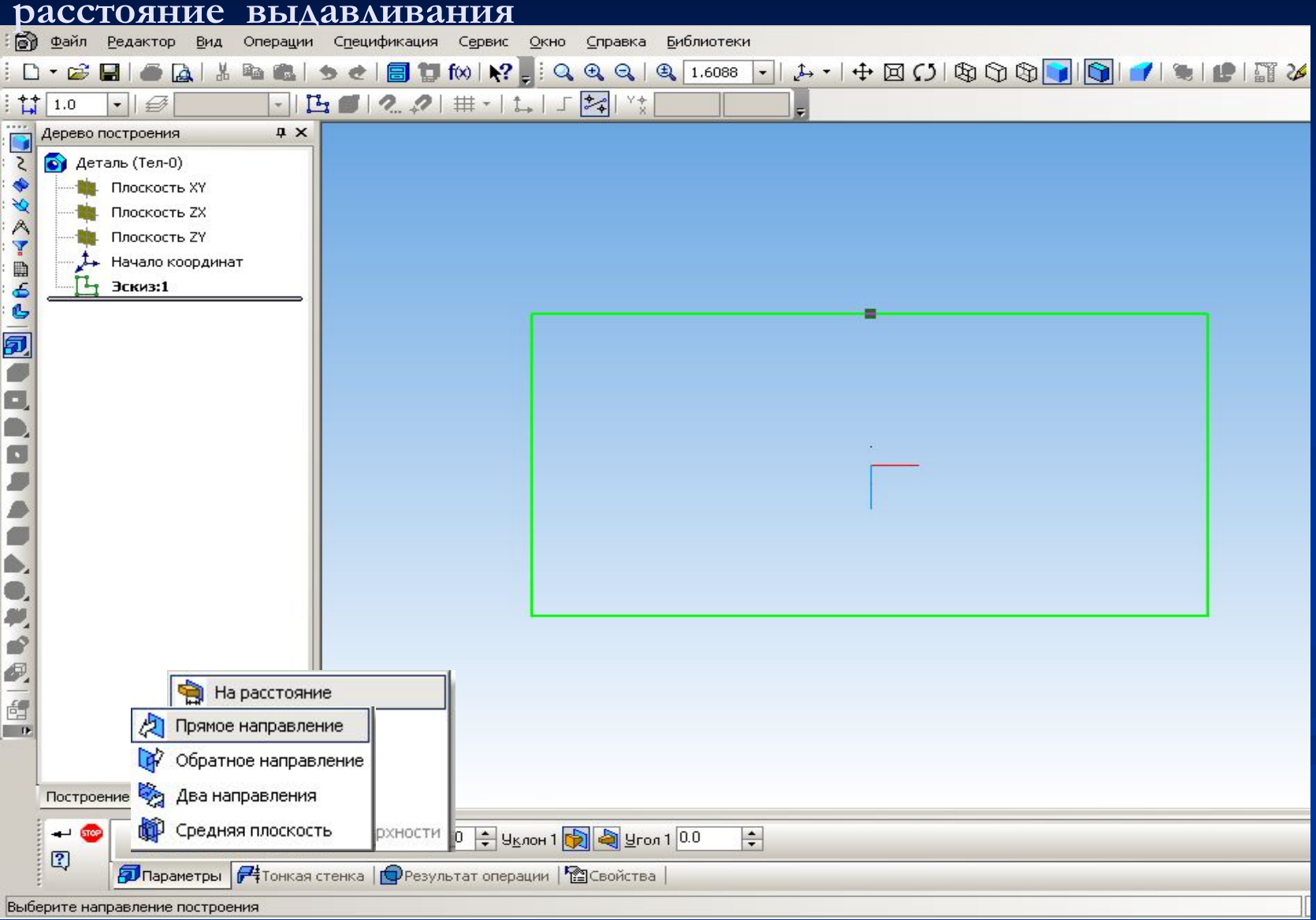

### **Изменим ориентацию полученного тела на изометрию XYZ**

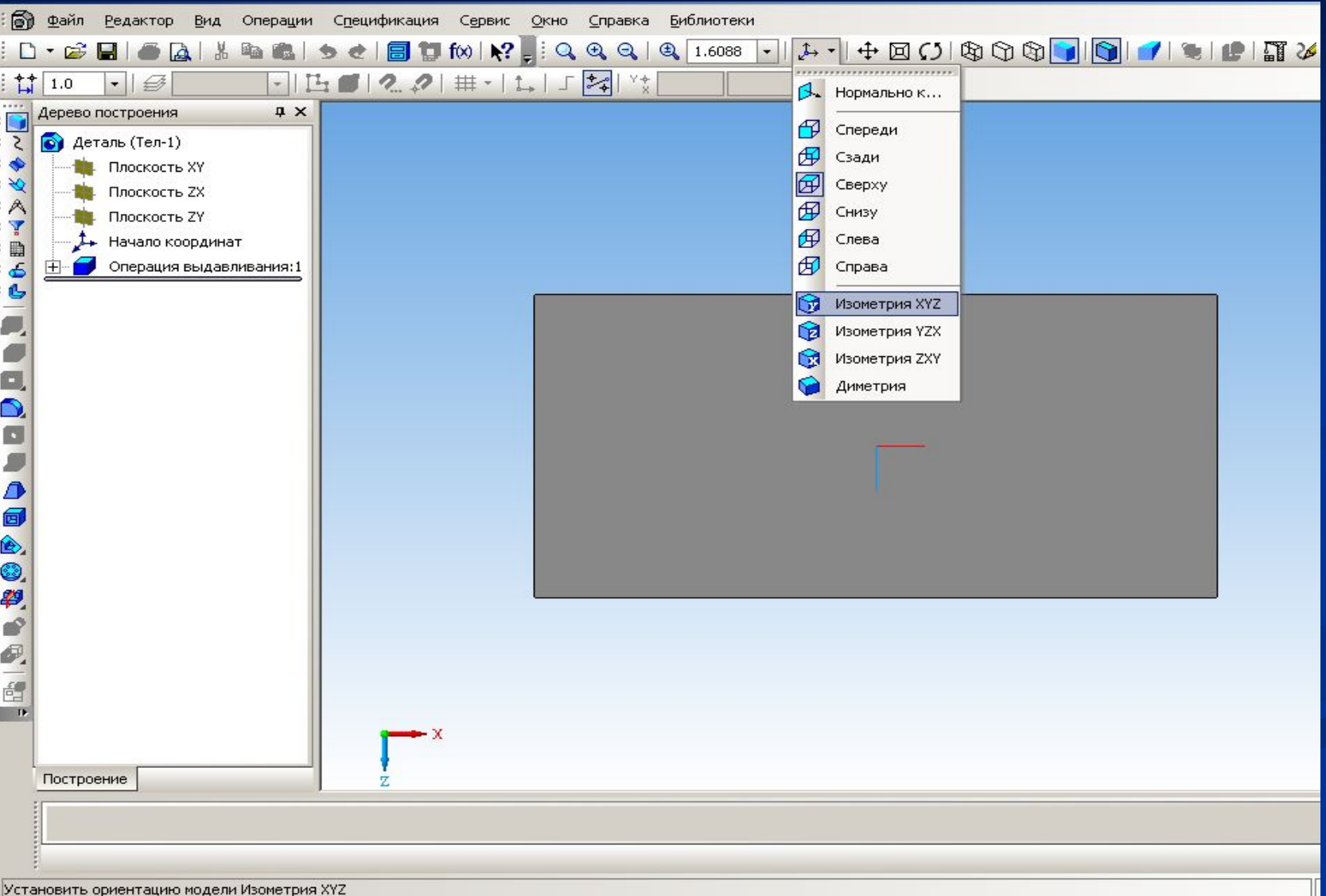

### **Отредактируем полученную деталь, изменив уклон выдавливания на 20 градусов**

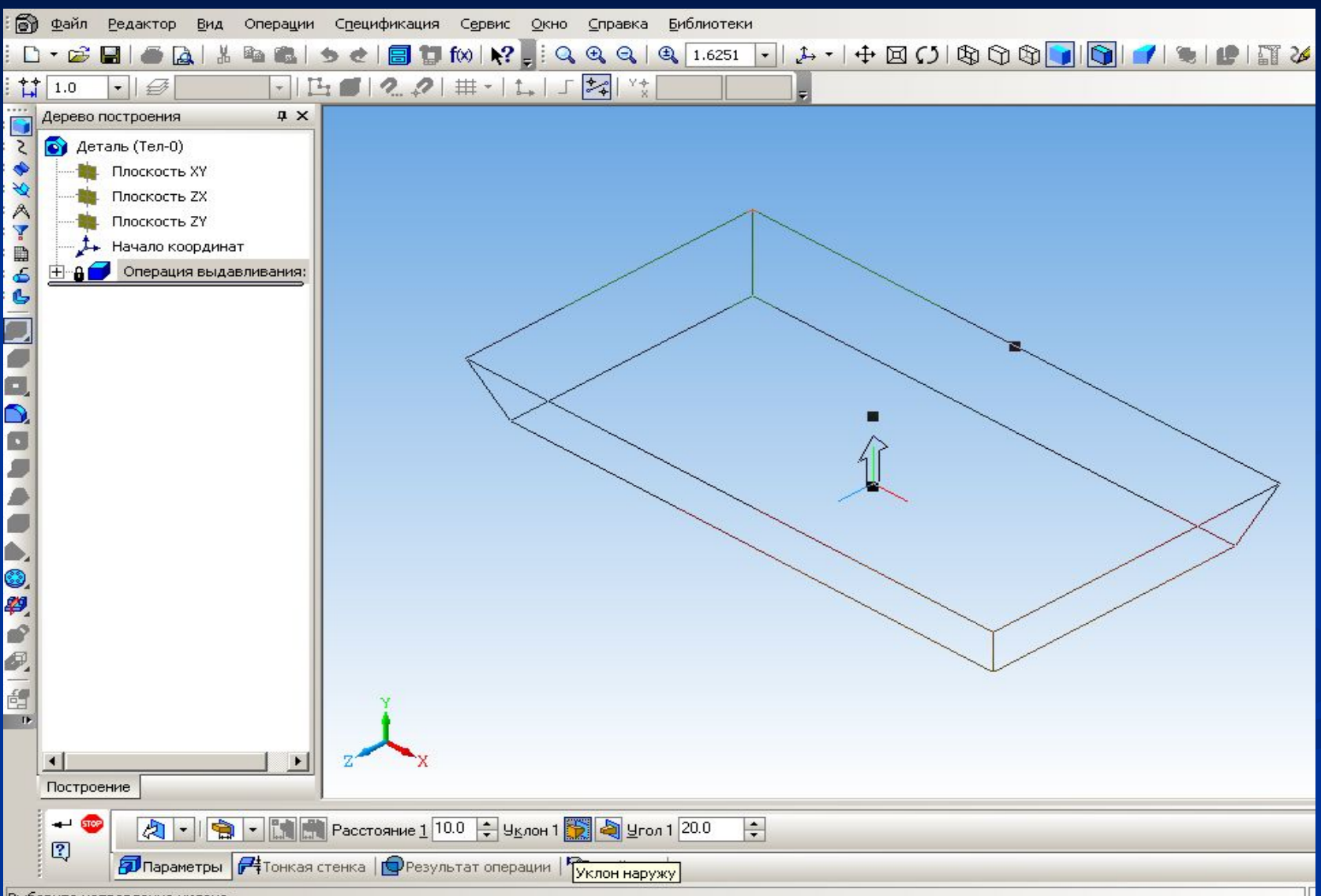

Выберите направление уклона

### **Тело можно преобразовать в тонкостенную оболочку. Для этого нужно исключить одну или несколько граней, которые не должны входить в оболочку**

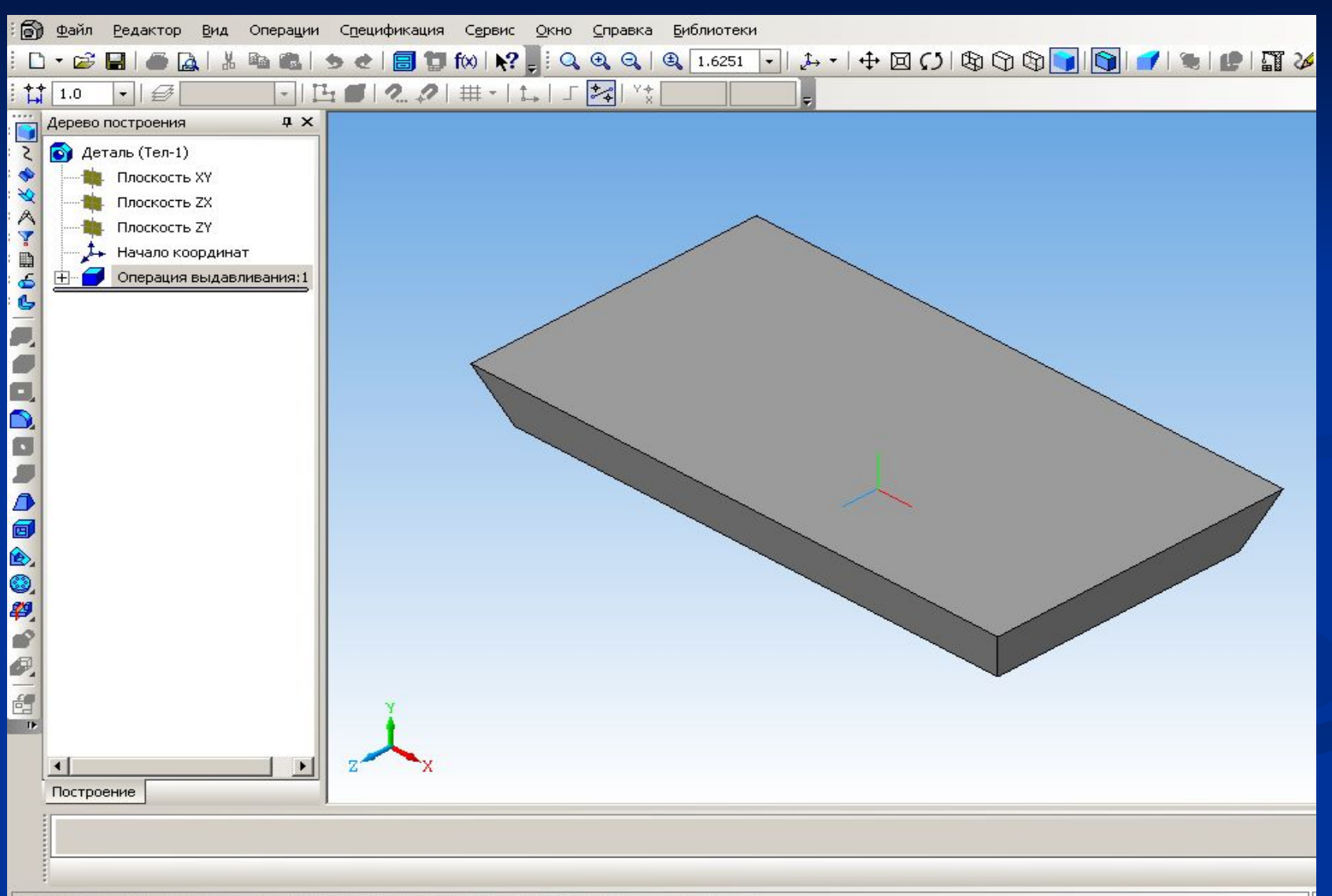

Шелкните левой кнопкой мыши на объекте для его выделения (вместе с Ctrl - добавить к выделенным). |

# **Операция Приклеить выдавливанием**

**Позволяет добавить к детали формообразующий элемент, представляющий собой тело выдавливания**

### **Приклеим к основанию цилиндр высотой 20мм**

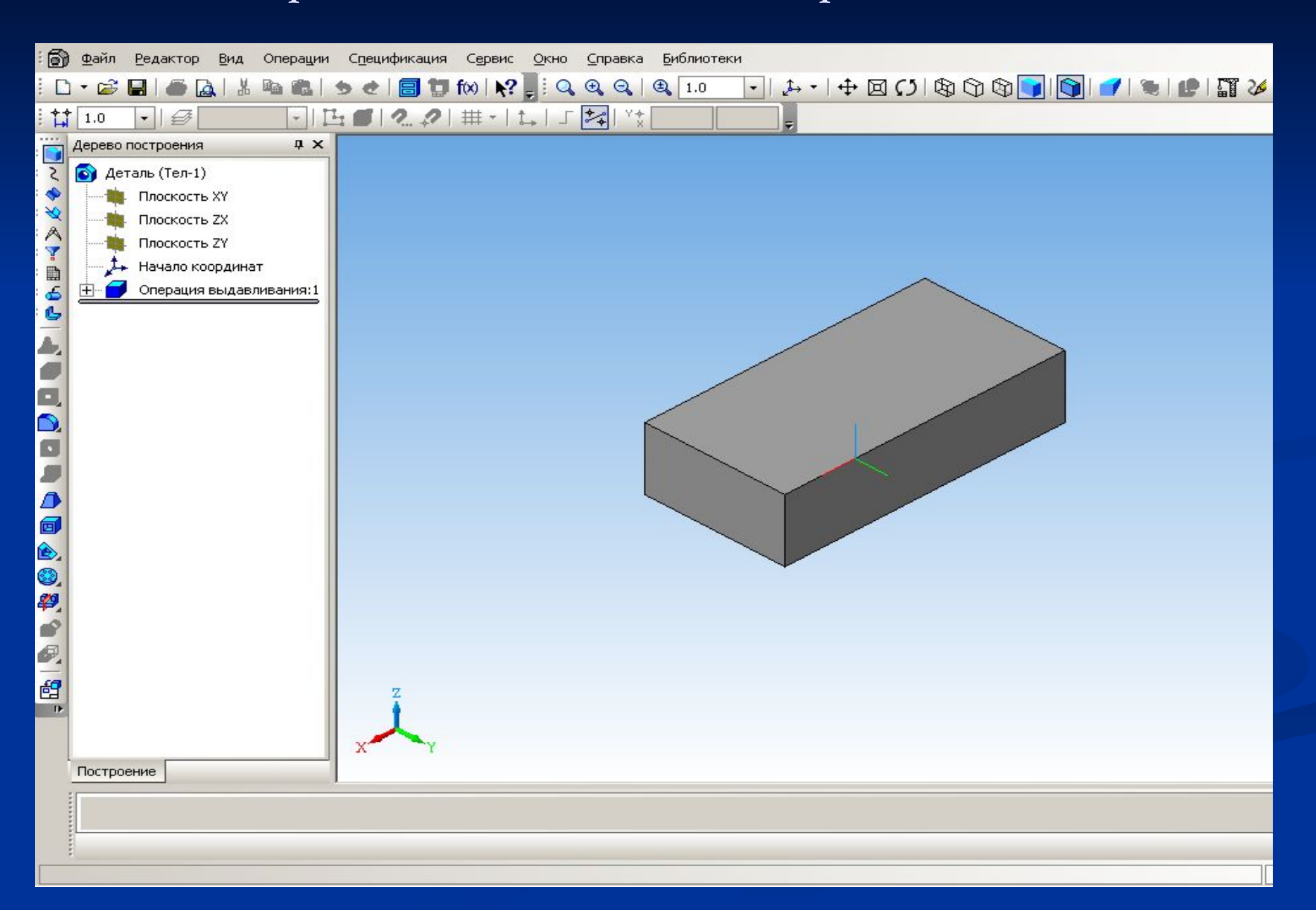

## **Операция**

## **Вырезать выдавливанием**

**Позволяет вырезать из детали формообразующий элемент, представляющий собой тело выдавливания**

### **Вырежем из основания круглое отверстие, тип выдавливания – через**

**всю деталь**

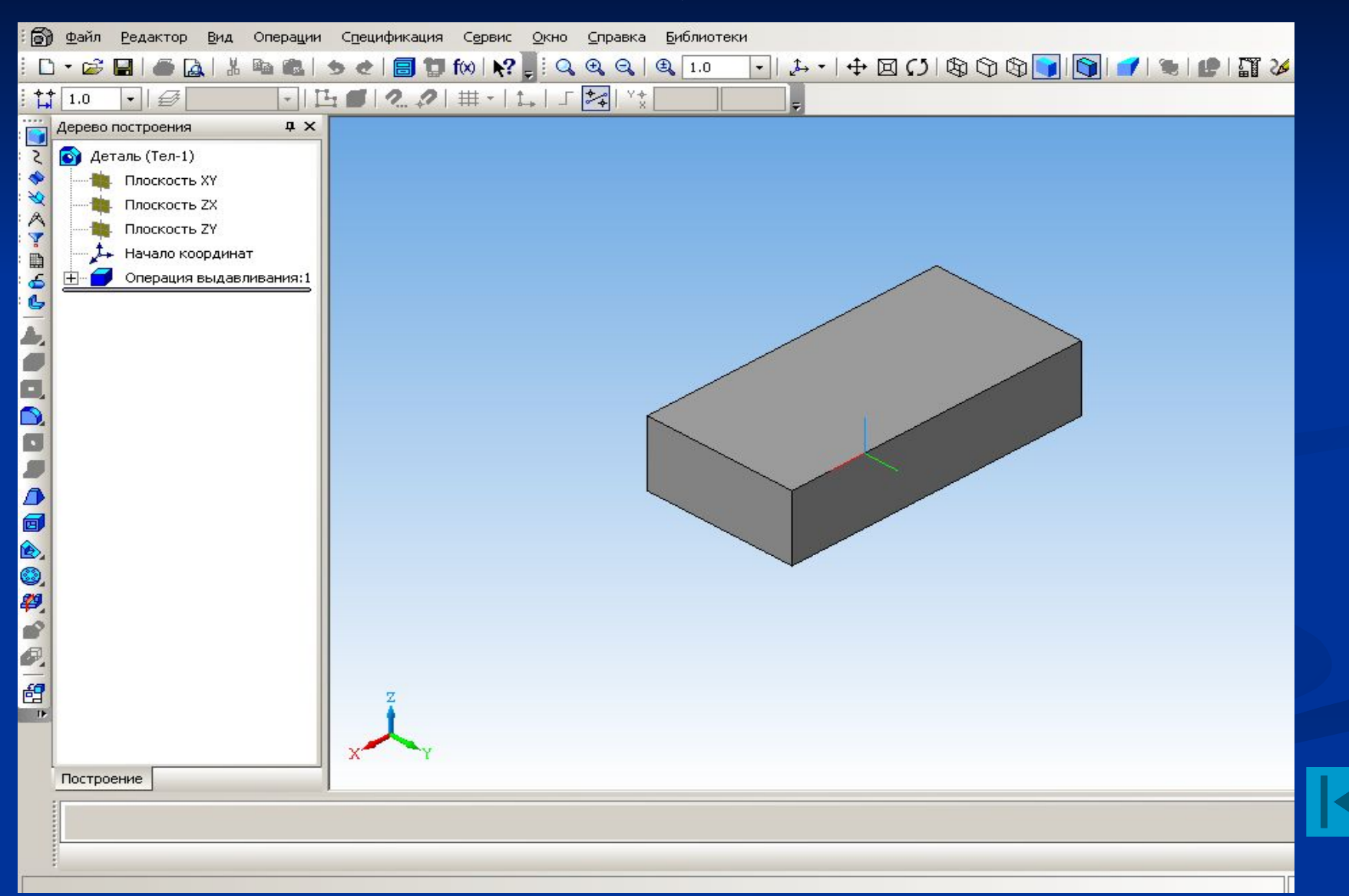

### **Операция вращения**

Формообразующий элемент является результатом вращения эскиза в пространстве вокруг произвольной оси.

### **Рассмотрим построение тела вращения, эскиз которого расположен в горизонтальной плоскости**

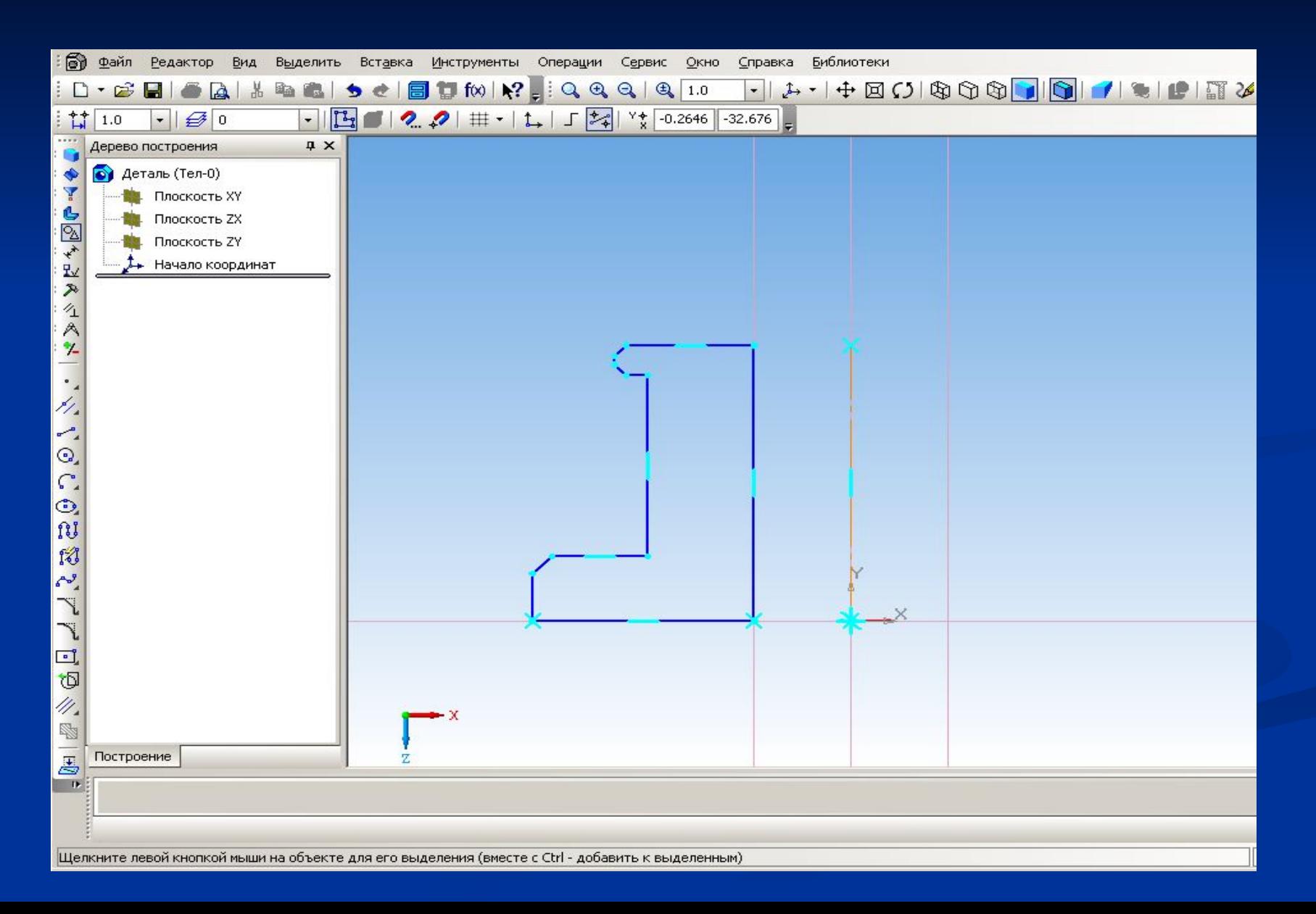

### **Тело образуется вращением эскиза вокруг выбранной оси. Для вызова команды используем кнопку Вращение**

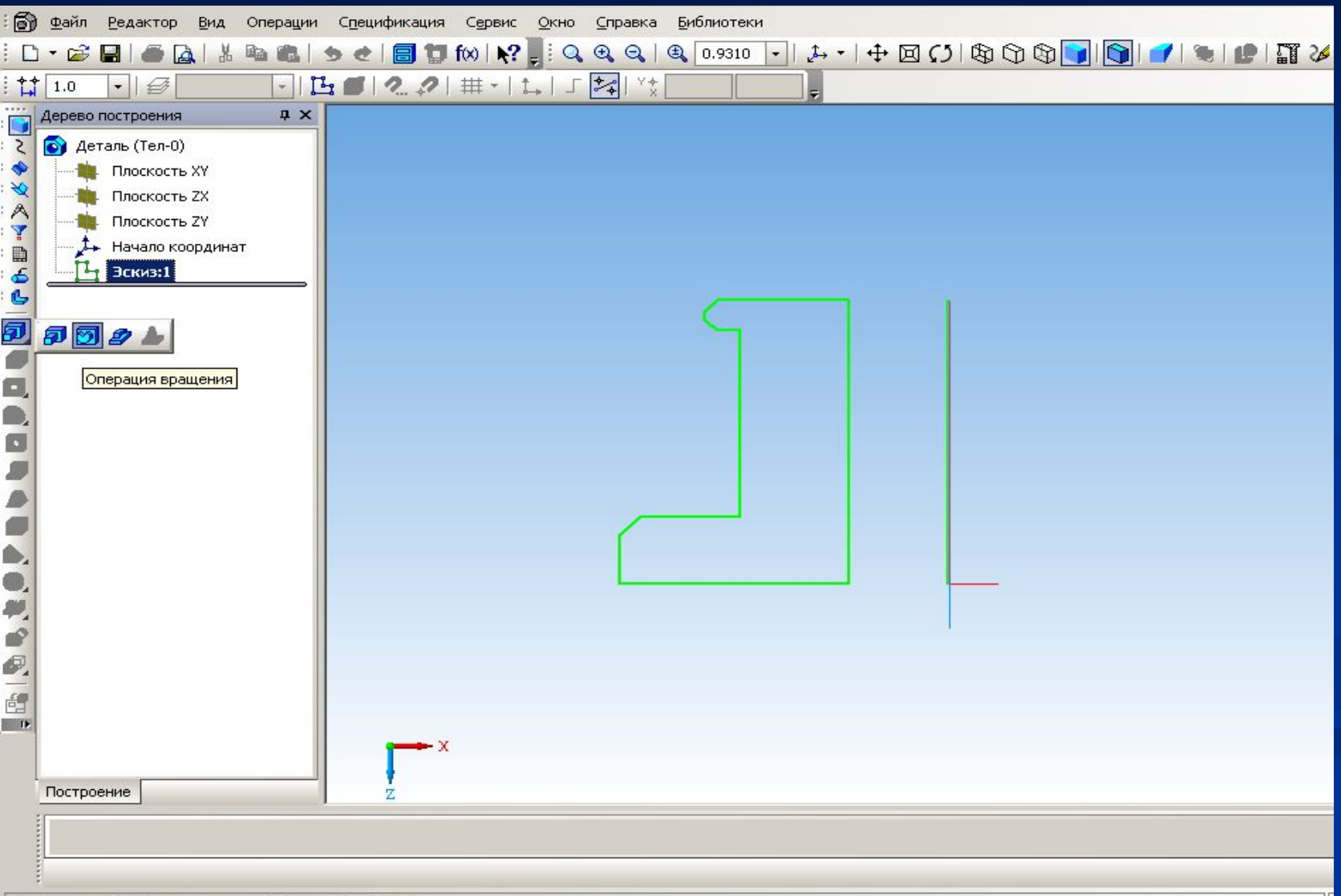

### **Выберем Прямое направление вращения, угол вращения 270<sup>0</sup>**

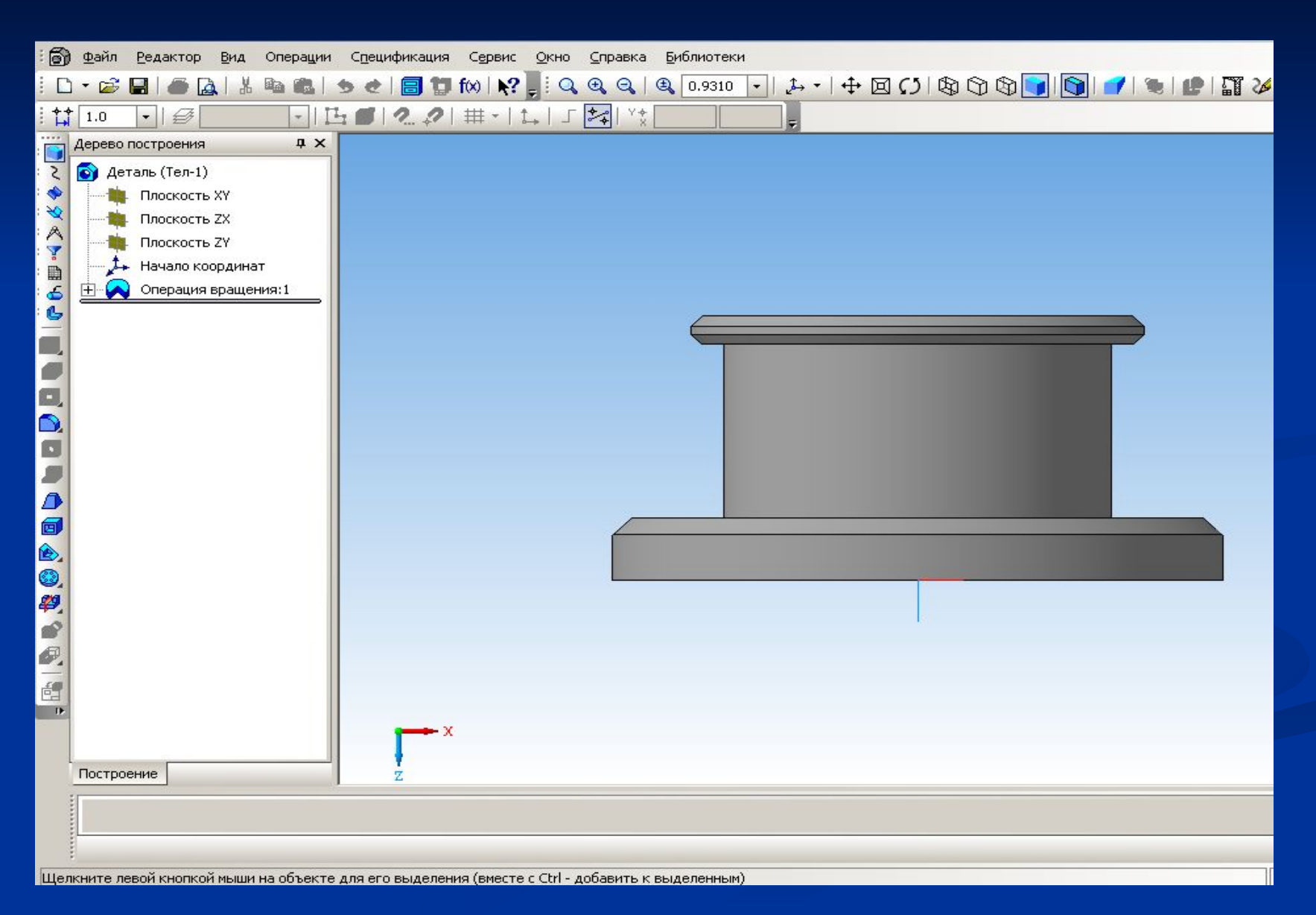

### **Изменим ориентацию полученного тела вращения**

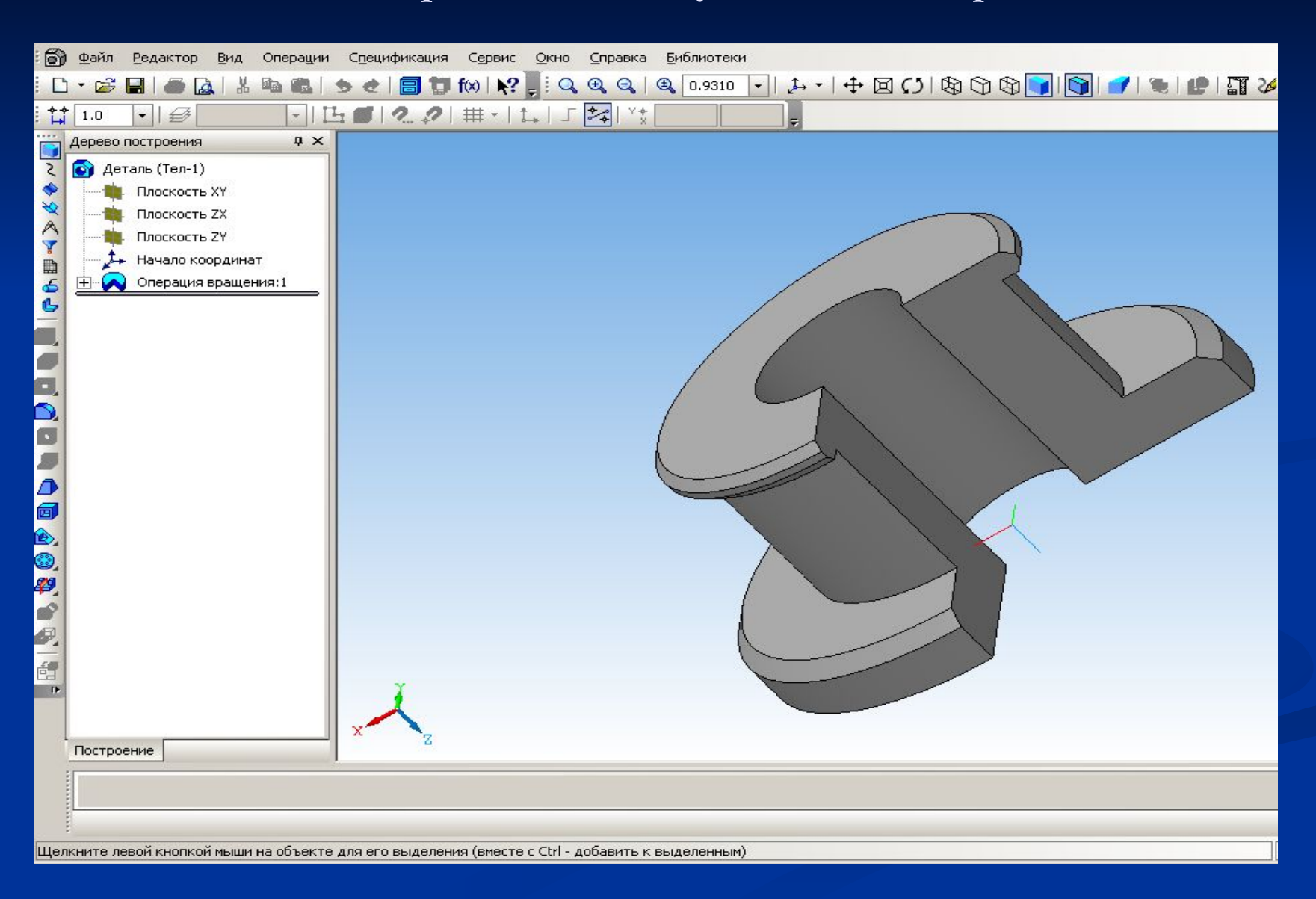

### **Если вращаемый контур не замкнут, группа переключателей на вкладке Параметры Панели свойств позволяет выбрать способ**

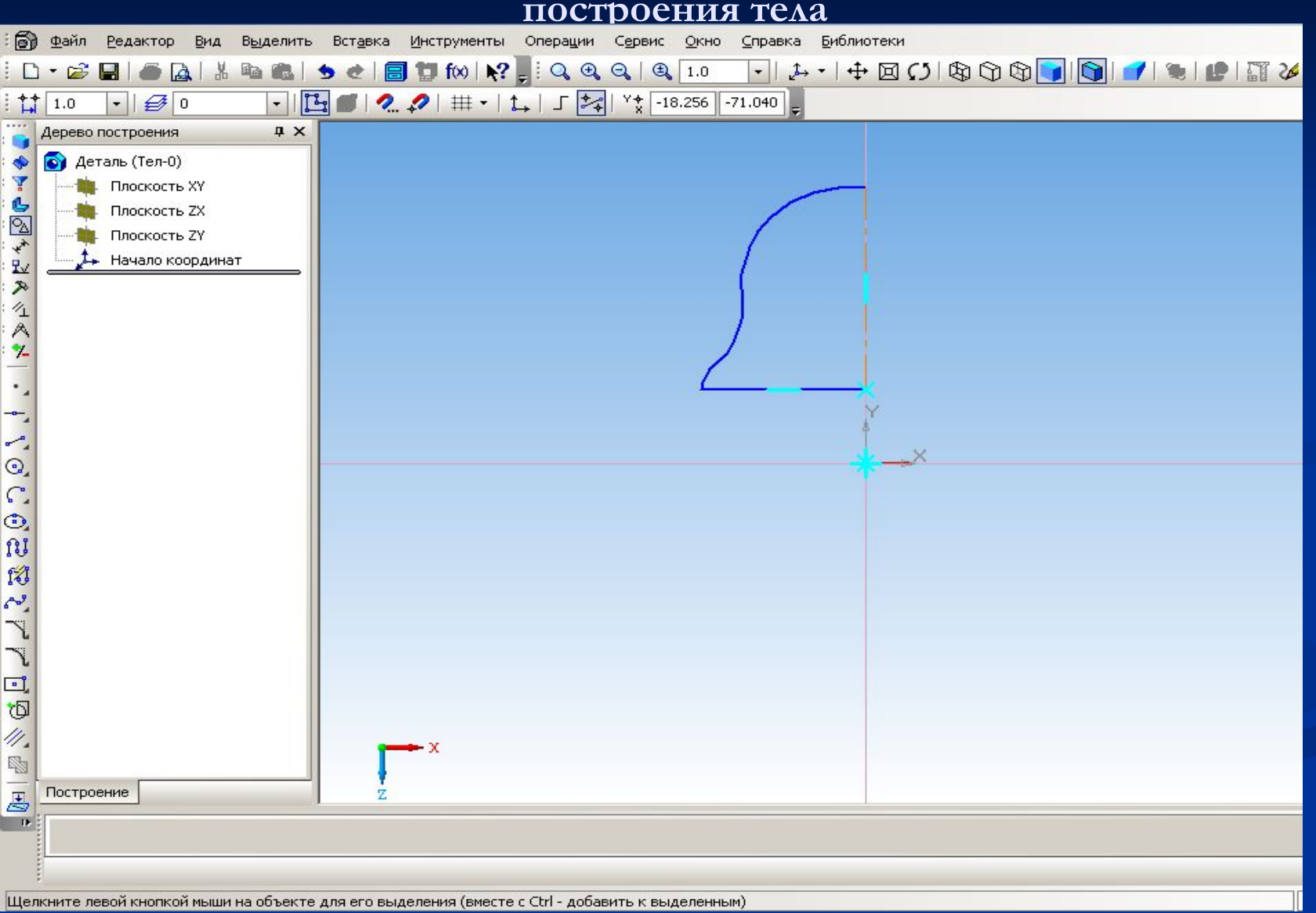

### **Тороид – образуется полое тело вращения**

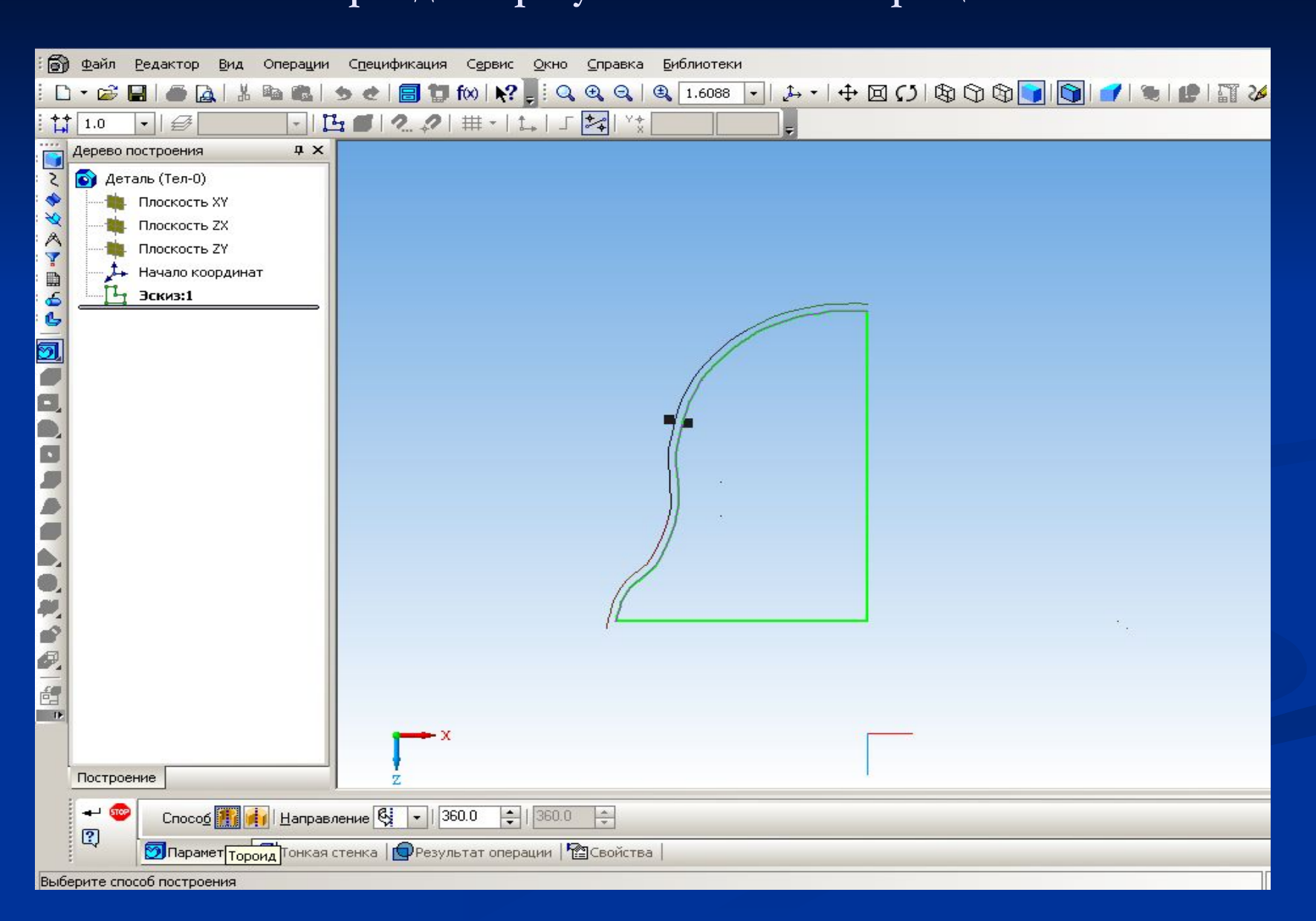

### **Сфероид – возможно построение сплошного тела**

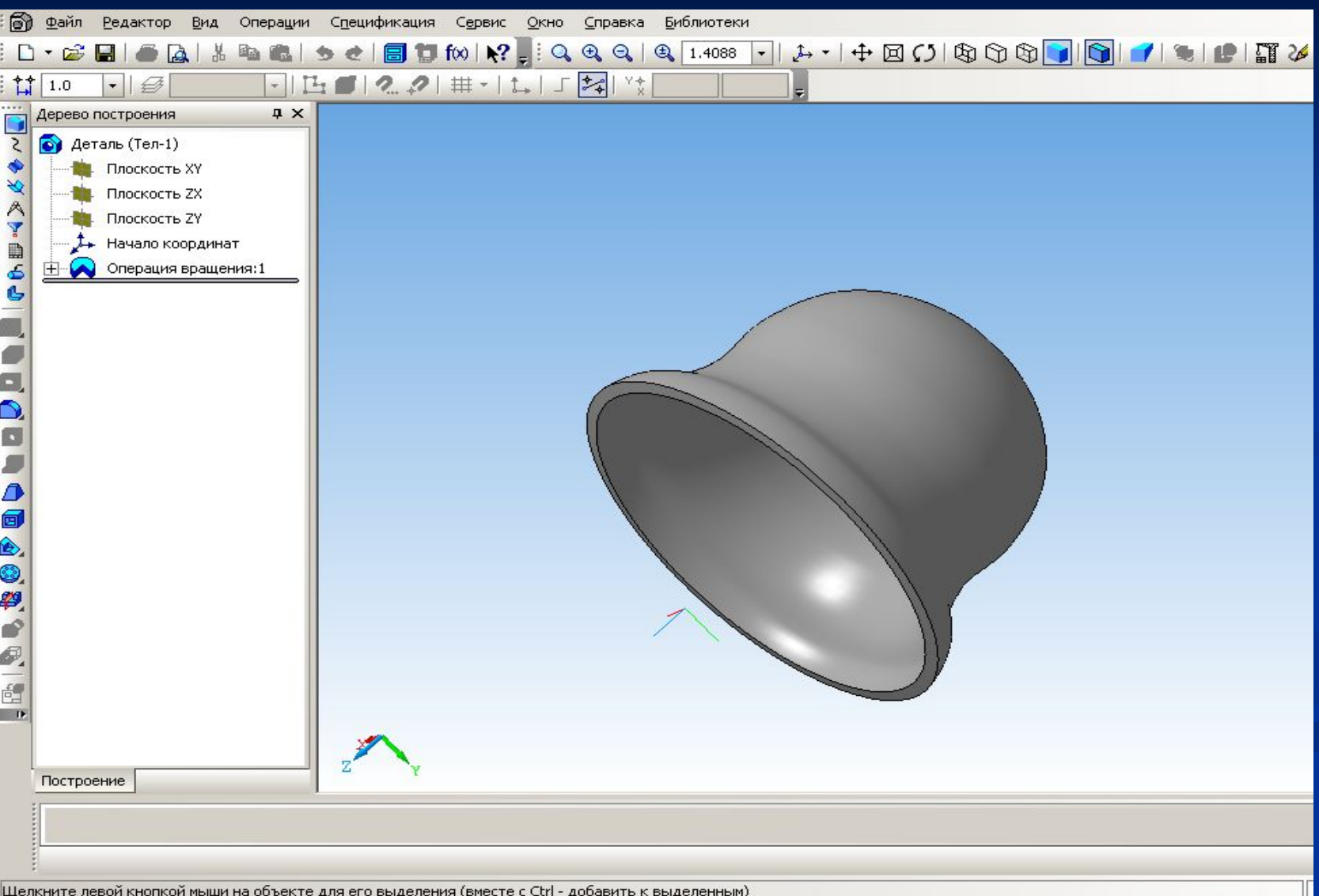

## **Операция Приклеить вращением**

**Позволяет добавить к детали формообразующий элемент, представляющий собой тело вращения.**

### **После создания эскиза на основании и выбора команды выберем**

#### **направление и угол вращения**

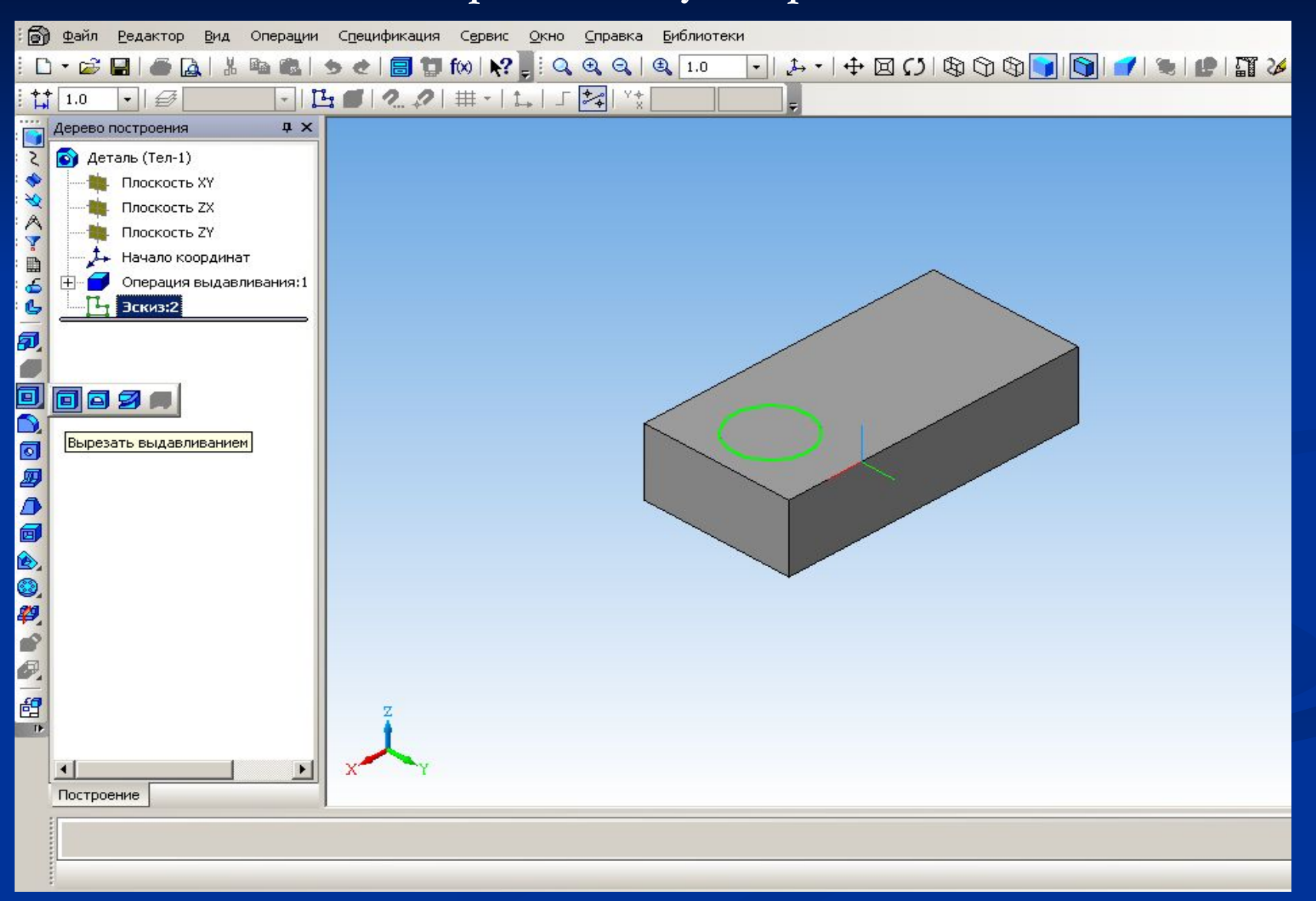

## **Операция Вырезать вращением**

**Позволяет вырезать из детали формообразующий элемент, представляющий собой тело выдавливания**

### **Вырежем эллипсоид из ранее созданного основания**

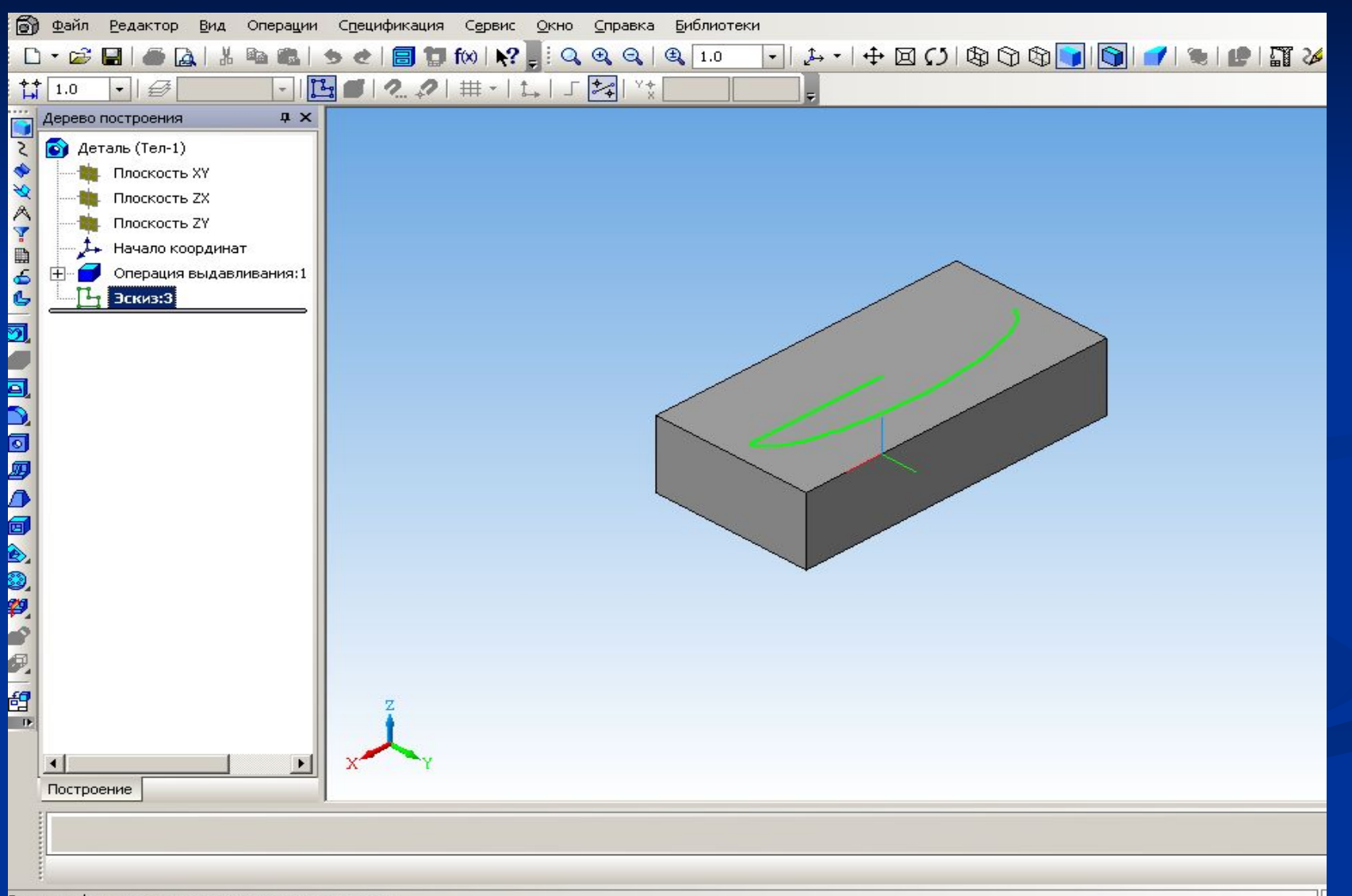

## **Кинематическая операция**

Поверхность элемента формируется в результате перемещения эскиза операции вдоль произвольной трехмерной кривой

### **Выполним эскиз-сечение в форме шестигранника в горизонтальной плоскости.**

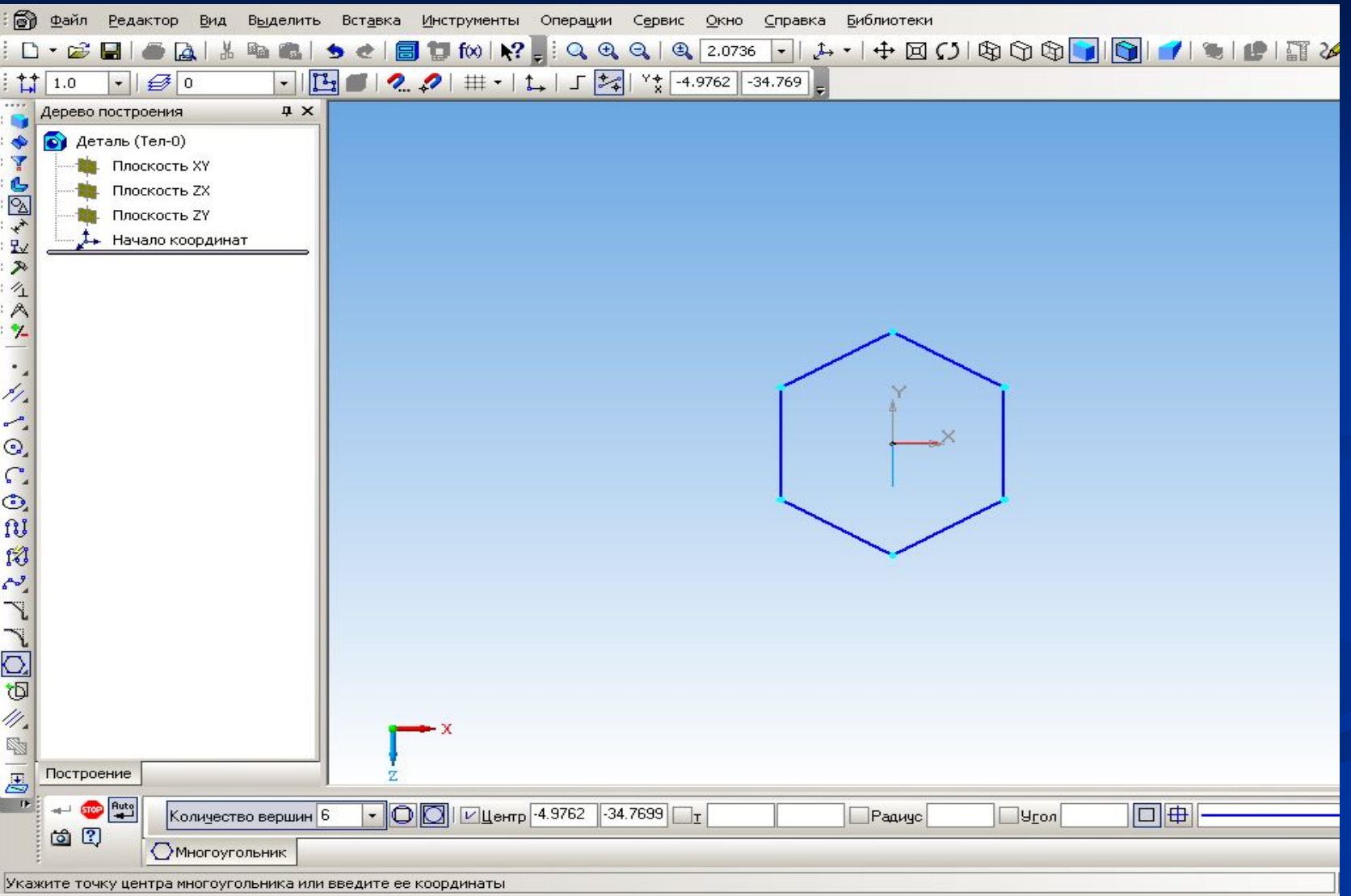

### **Выполним эскиз-траекторию во фронтальной плоскости.**

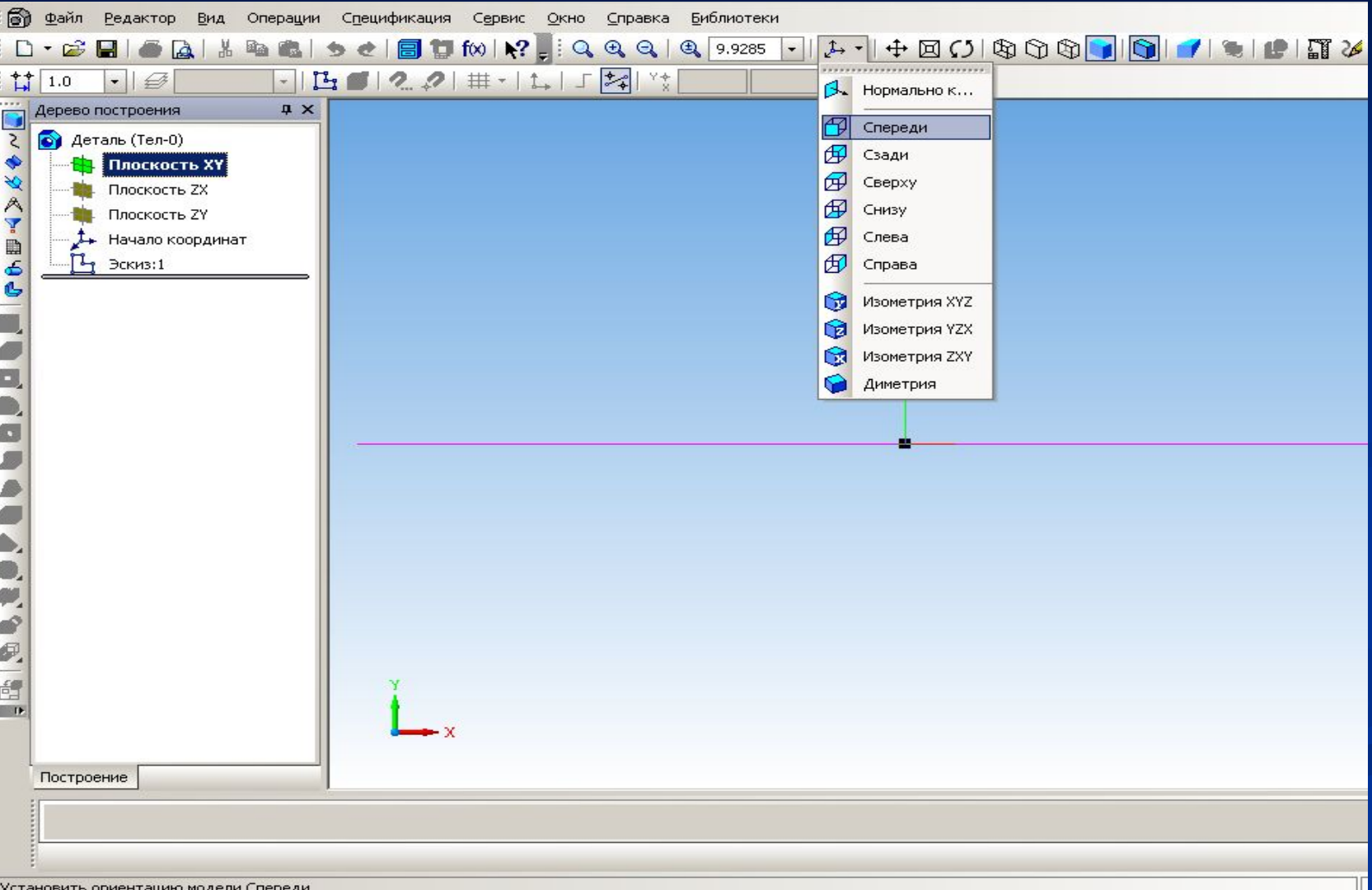

### **После вызова команды на экране появится диалог, в котором можно установить параметры кинематической операции.**

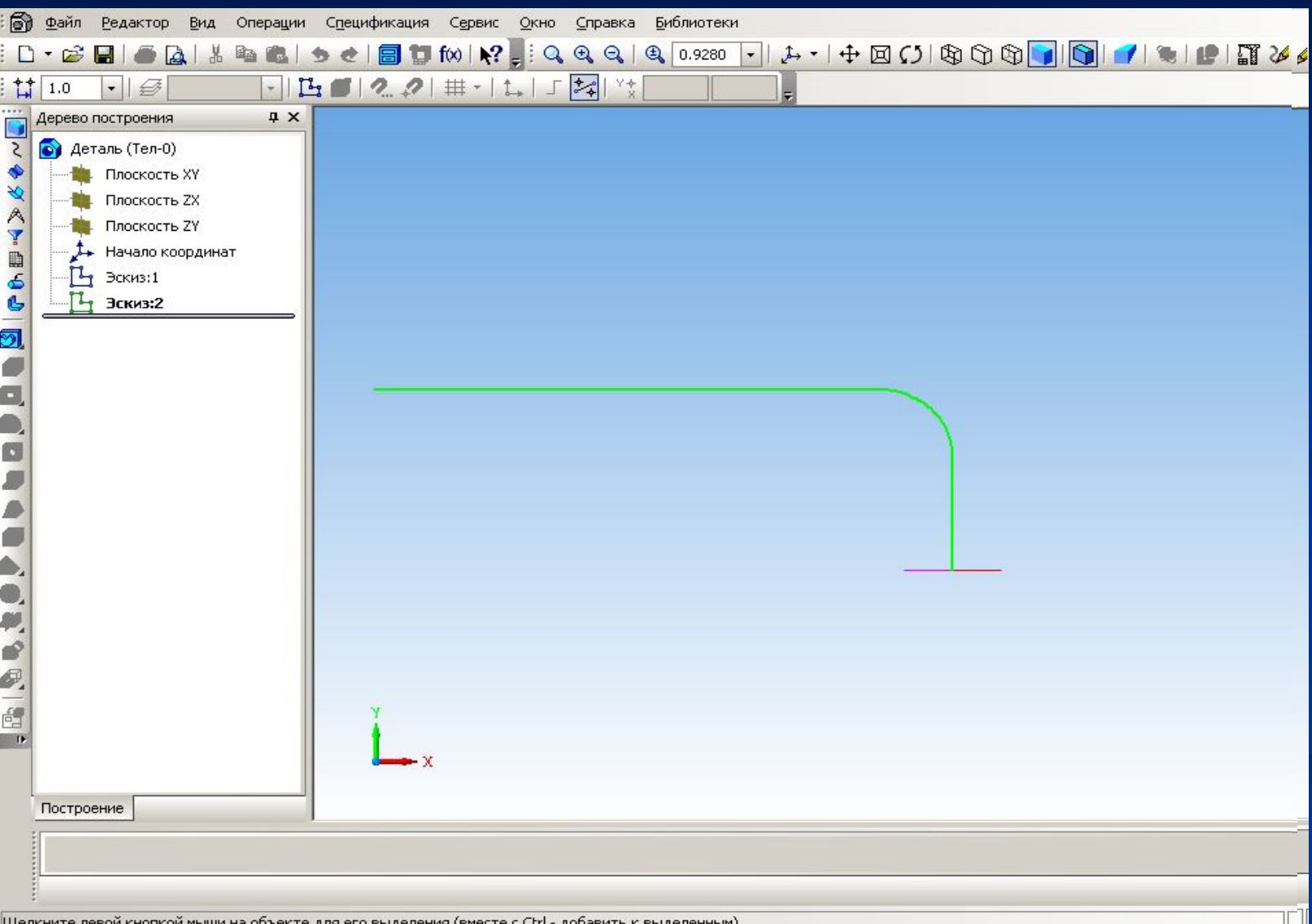

### **Изменим ориентацию получившегося кинематического элемента**

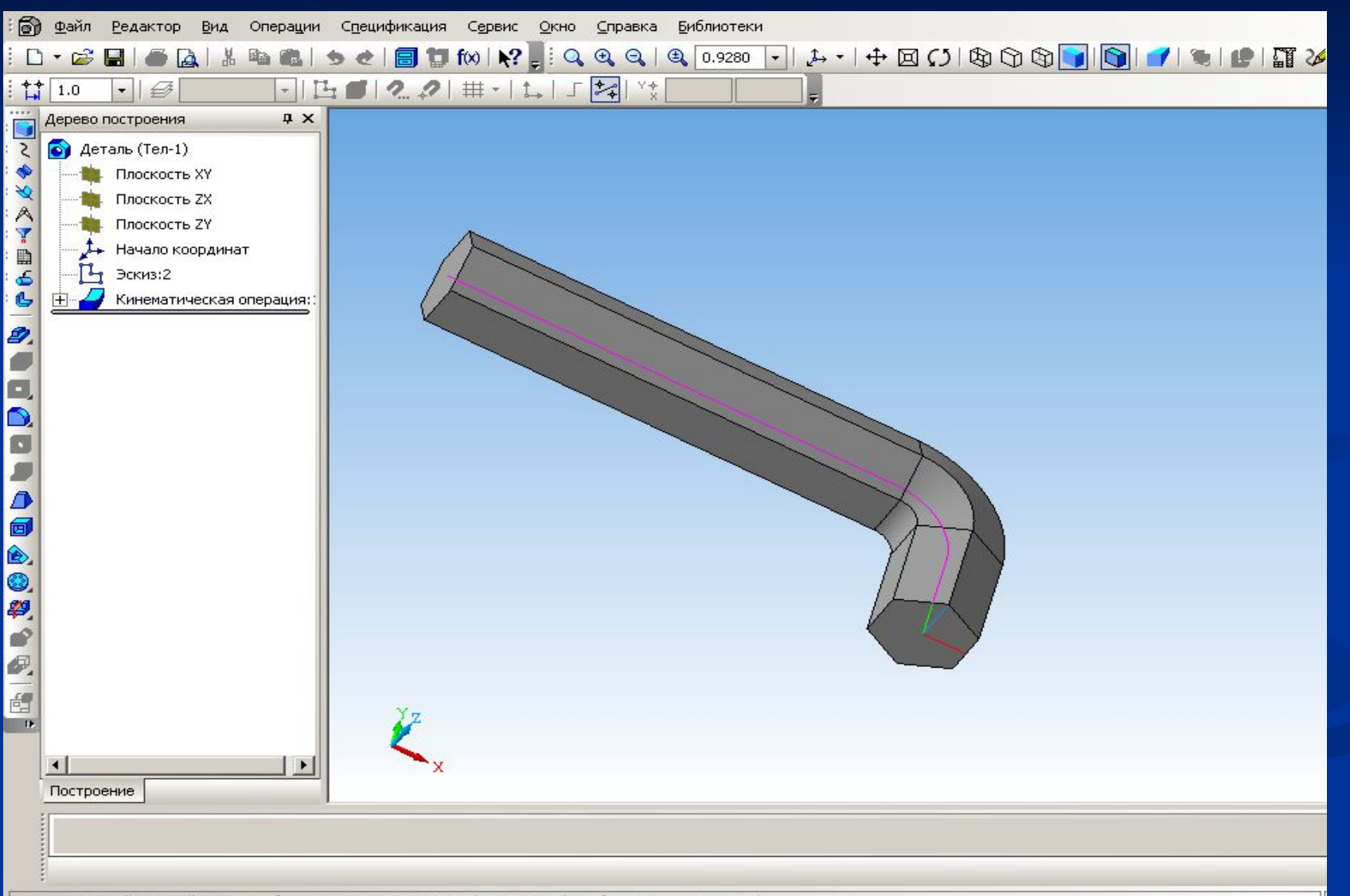

### **Выполним эскиз-траекторию движения**

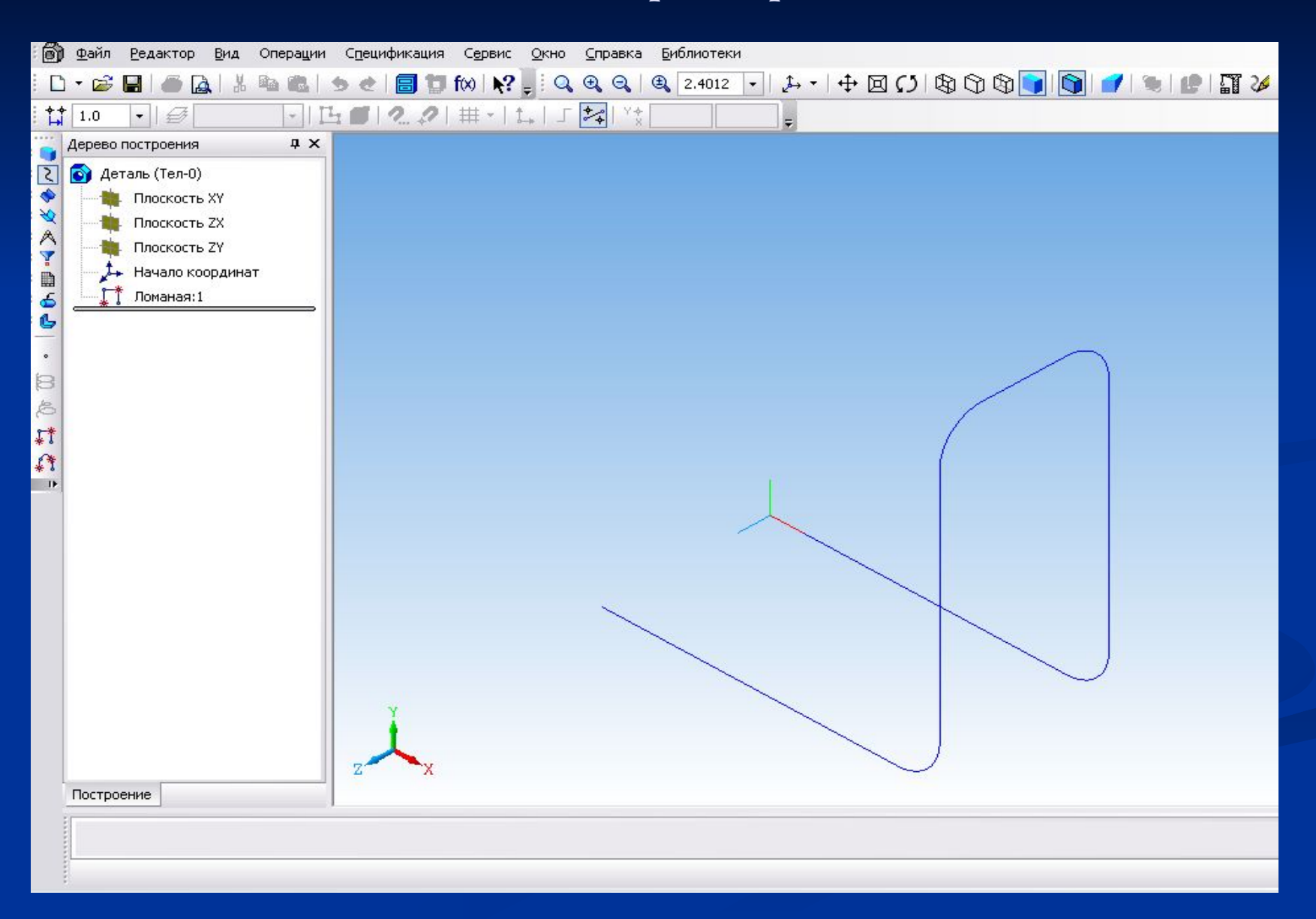

### **Эскиз-сечение перемещается вдоль выбранной траектории**

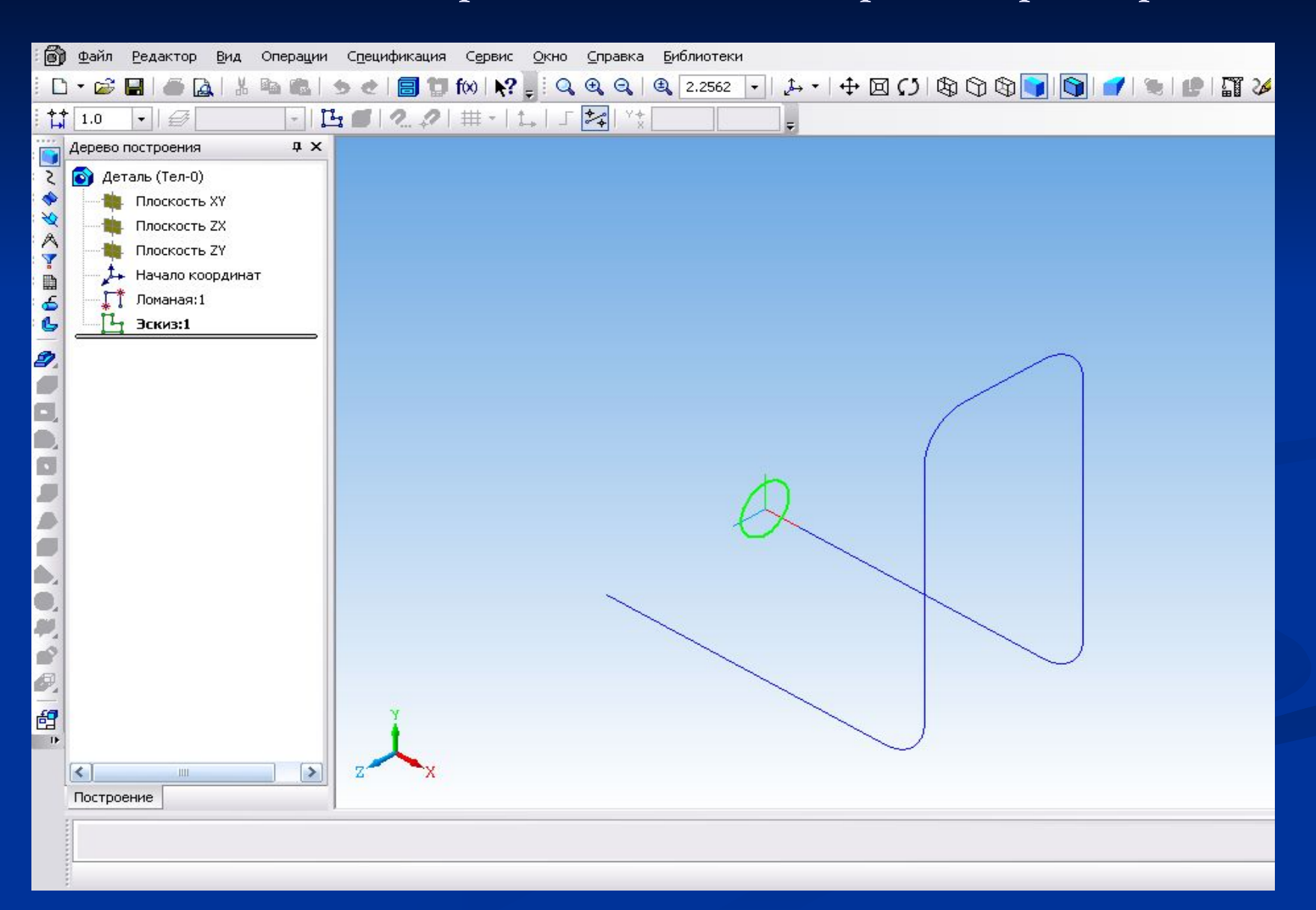

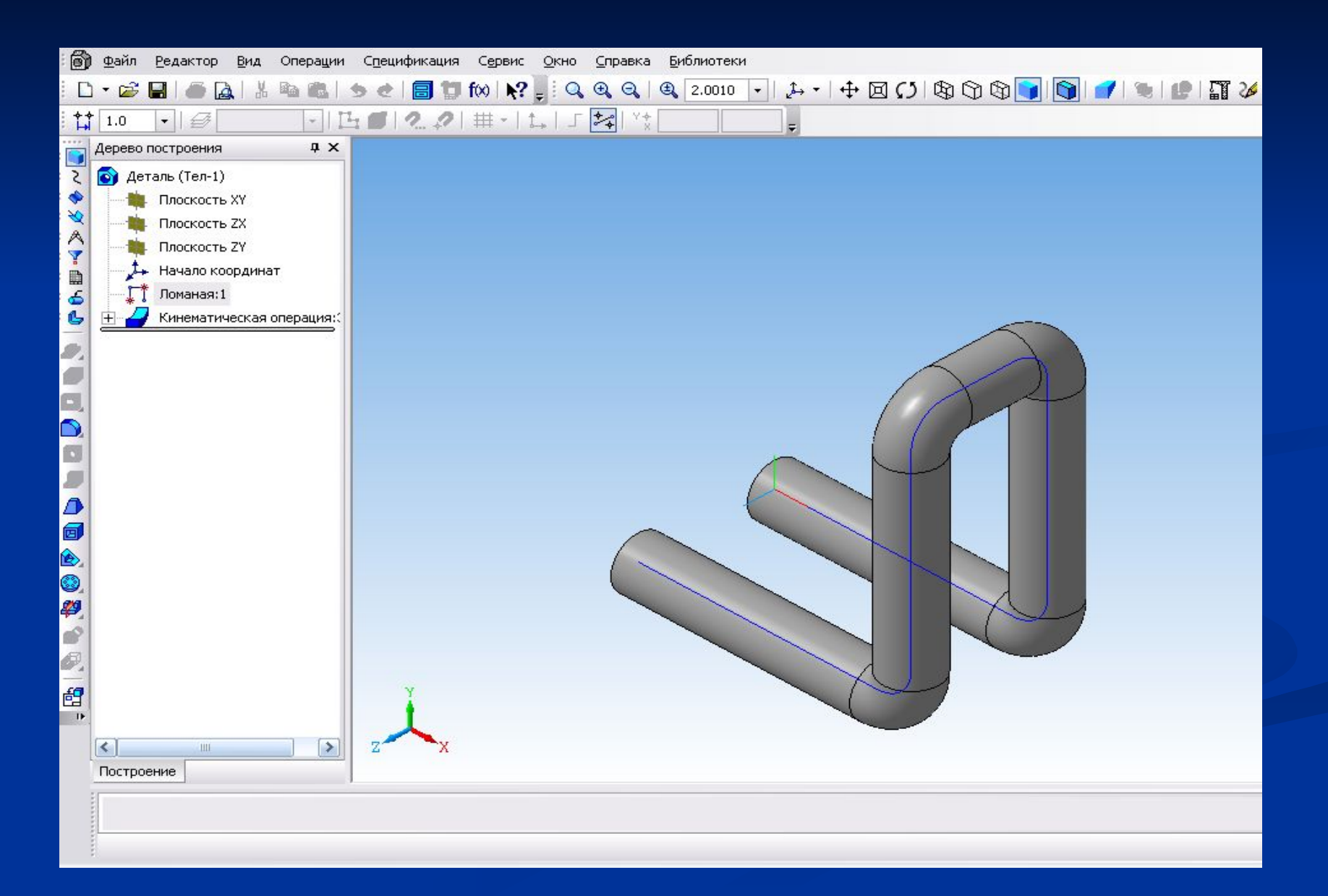

## **Операция по сечениям**

**Позволяет создать деталь, указав несколько ее сечений, изображенных в разных эскизах.**

### **Для построения элемента нужно указать все его сечения, в том**

### **порядке, в котором они следуют .**

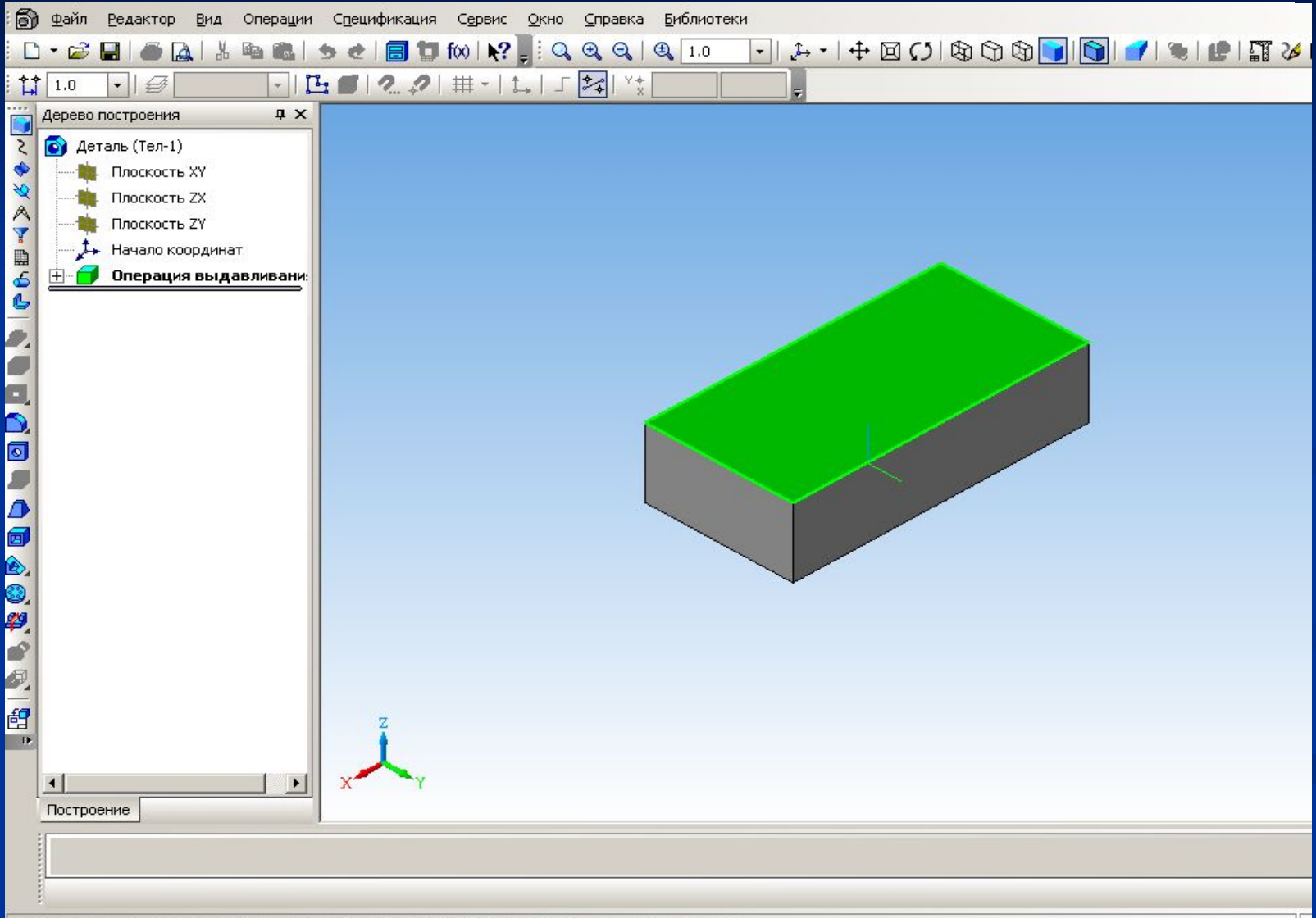

### **Выберем взаимное положение эскизов сечений в пространстве и**

#### **расстояние между ними.**

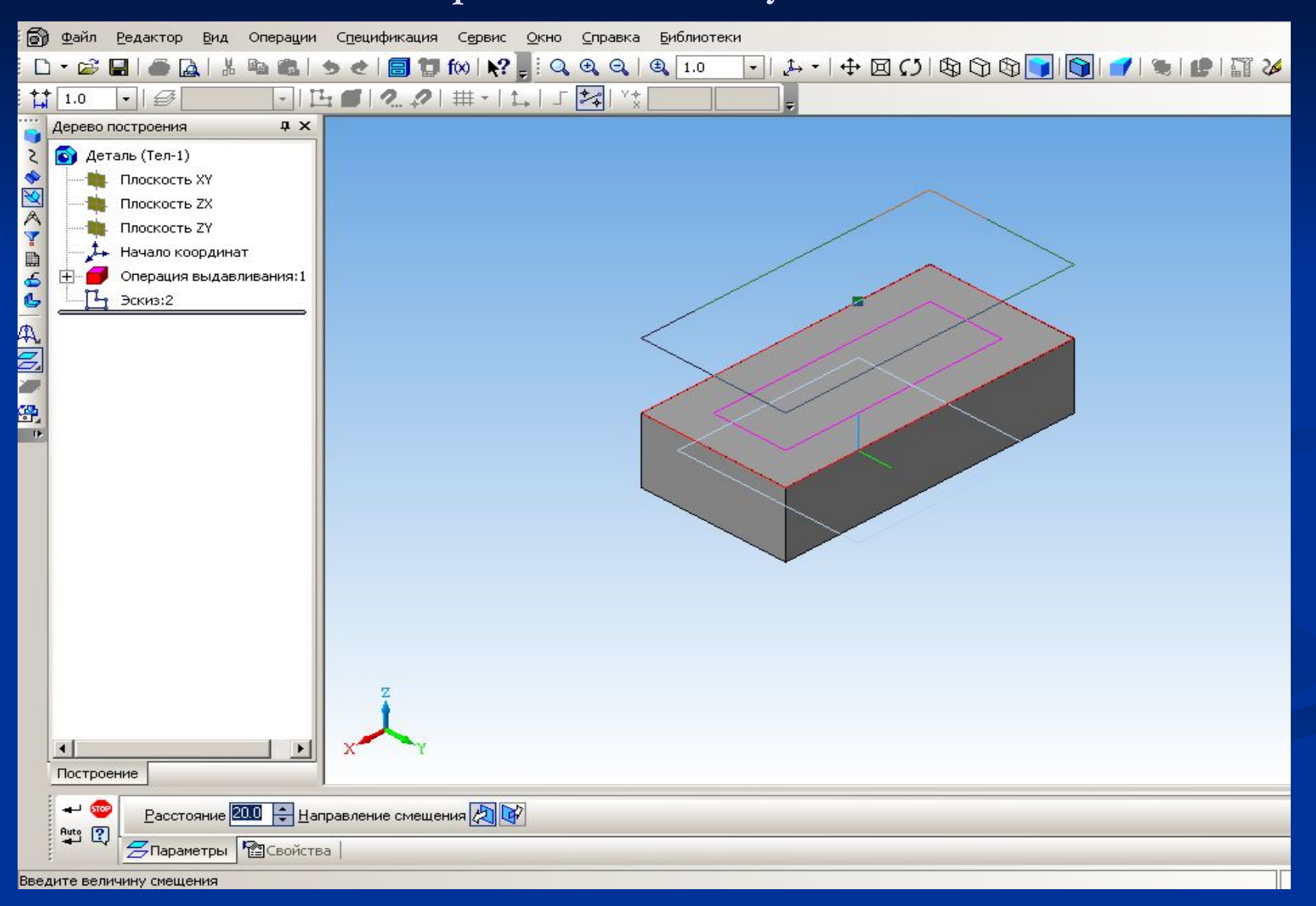

### **Зададим последовательность выполнения эскизов и выполним команду Приклеить по сечениям.**

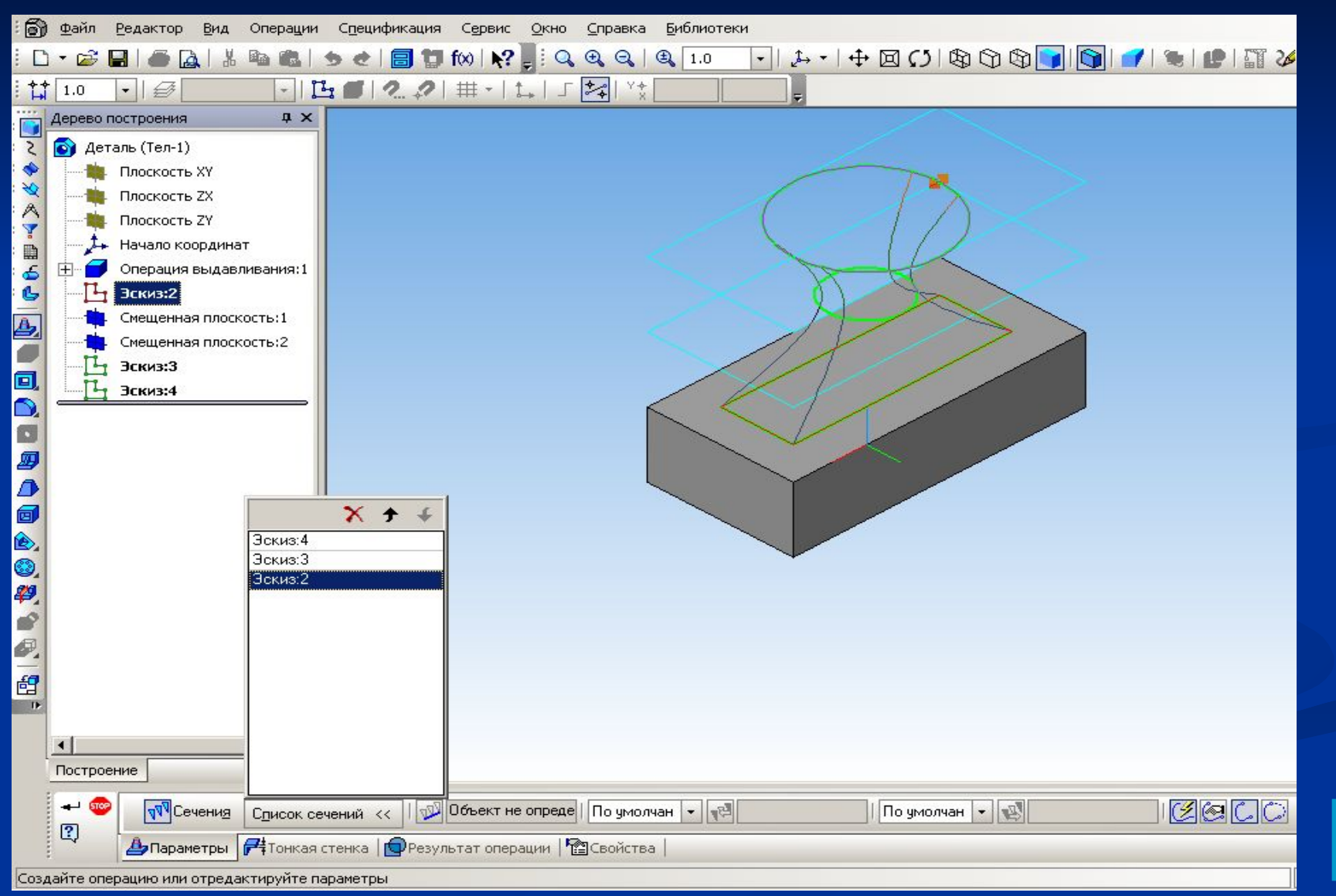

### **Общие рекомендации по построению трехмерных моделей**

**• Старайтесь строить модель с использованием как можно меньшего количества трехмерных формообразующих операций. Один из способов достижения этого – рациональное построение эскизов.**

**• В КОМПАС-3D есть команды, которые за один вызов позволяют выполнять несколько формообразующих операций. В таком случае следует выполнять как можно больше операций за один сеанс работы с такой командой.**

**• Перед началом формирования детали хорошо продумайте все этапы ее построения. Особое внимание уделите созданию основания.**

### **ЭЛЕМЕНТЫ ОКНА ПРОГРАММЫ**

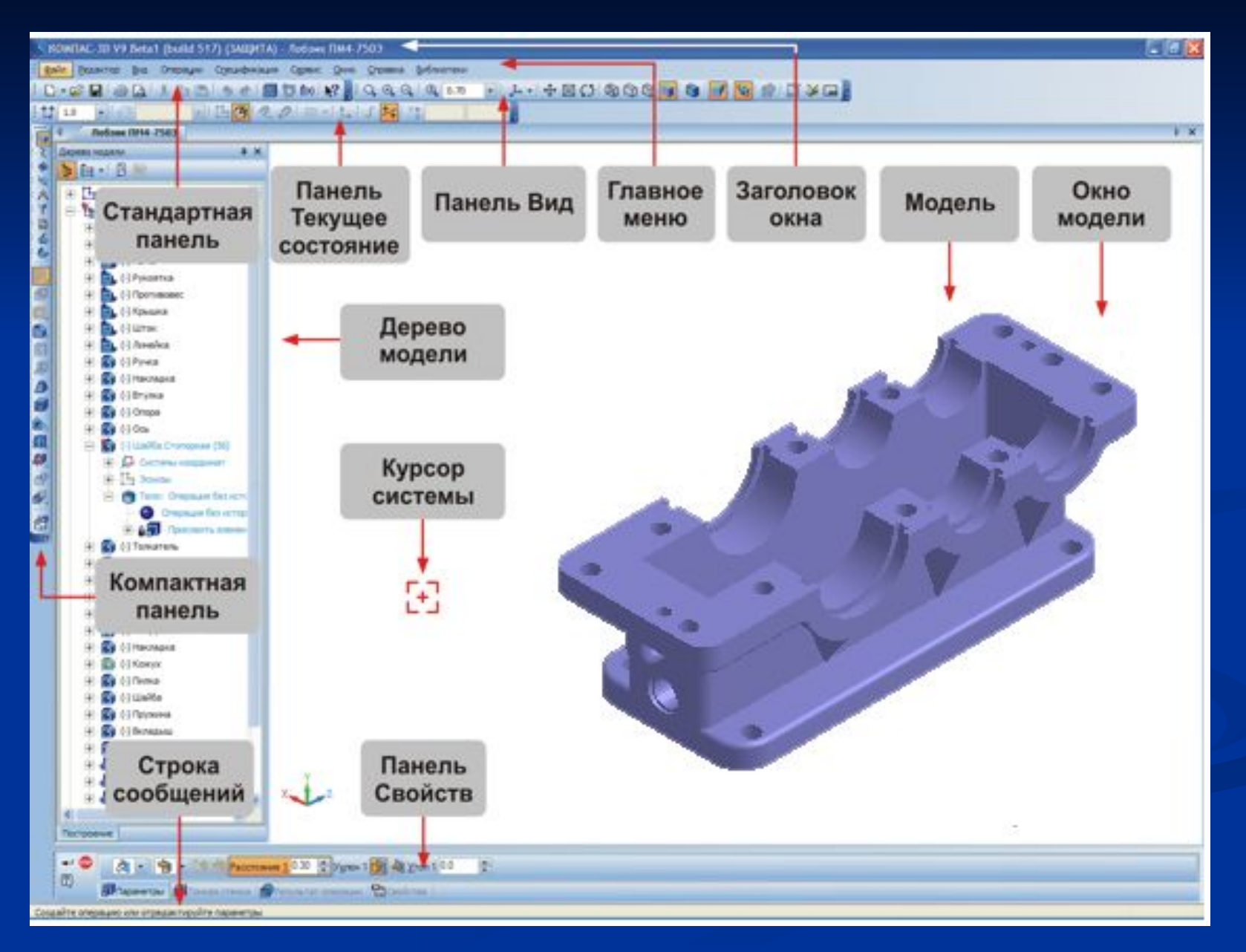

## **Порядок создания модели**

 Построение трехмерной модели детали начинается с создания *основания -* ее первого формообразующего элемента.

 После создания *основания* детали производится *«приклеивание»* или *«вырезание»* дополнительных объемов. Каждый из них представляет собой элемент, образованный при помощи *операций* над новыми *эскизами*

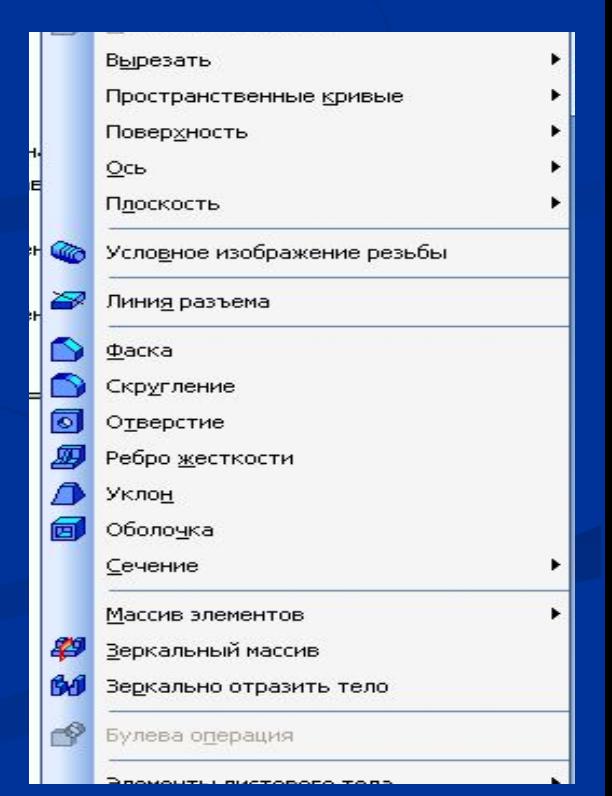

### **Практическая работа**

**Постановка задачи**: построить ассоциативный чертеж детали, выполнив ее трехмерную модель. Чертеж достроить и проставить размеры.

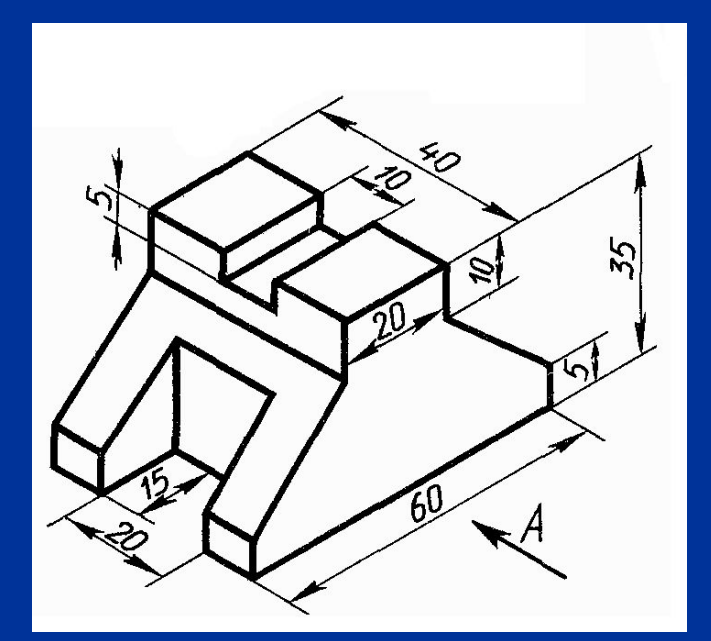

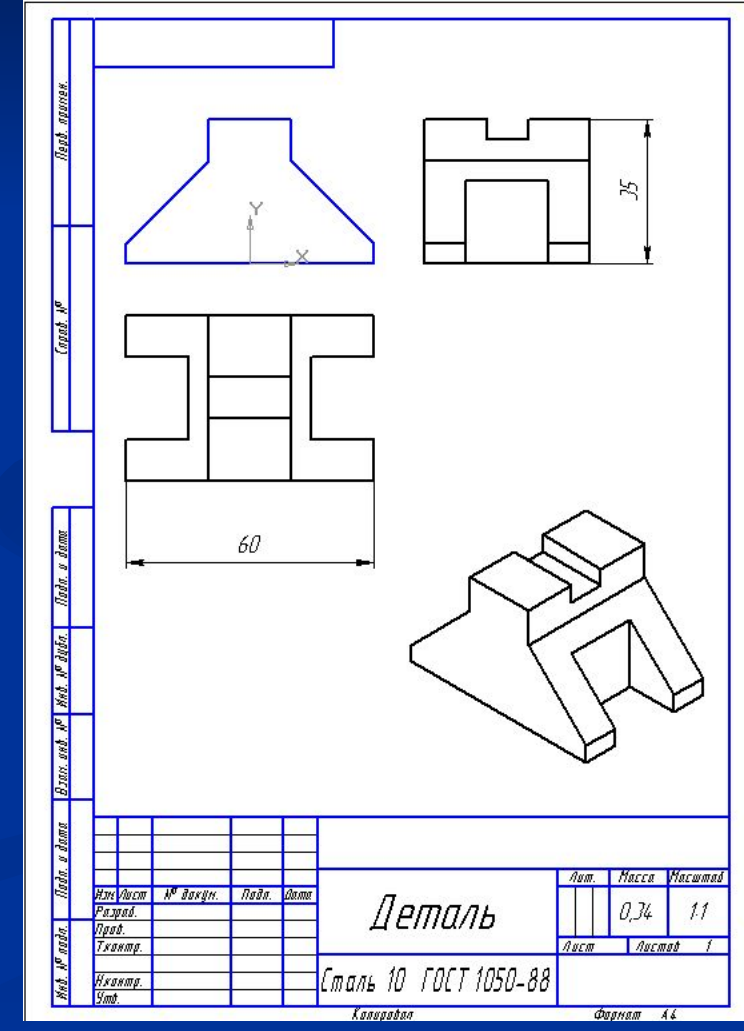

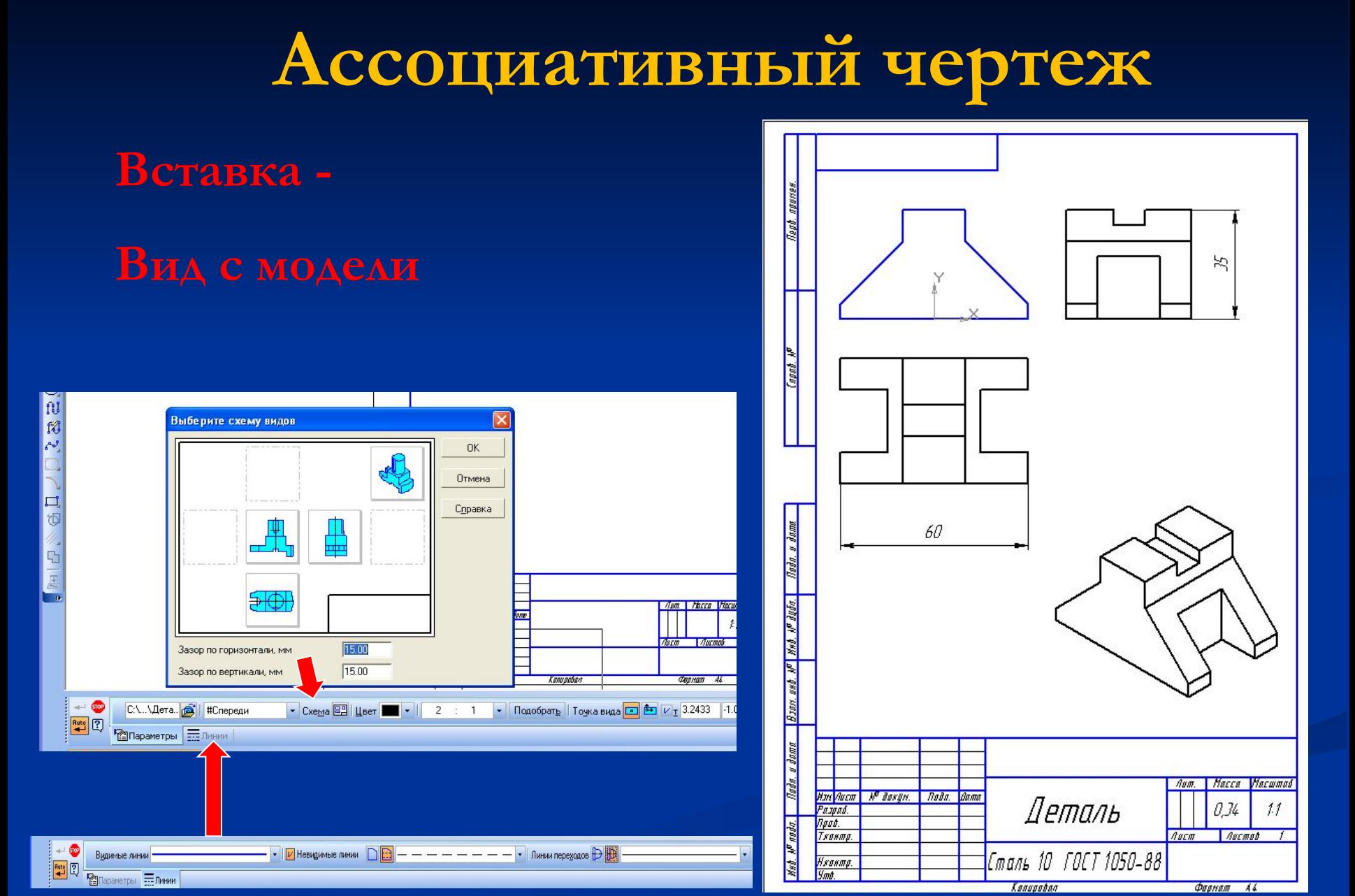

## **Сервис - МЦХ детали**

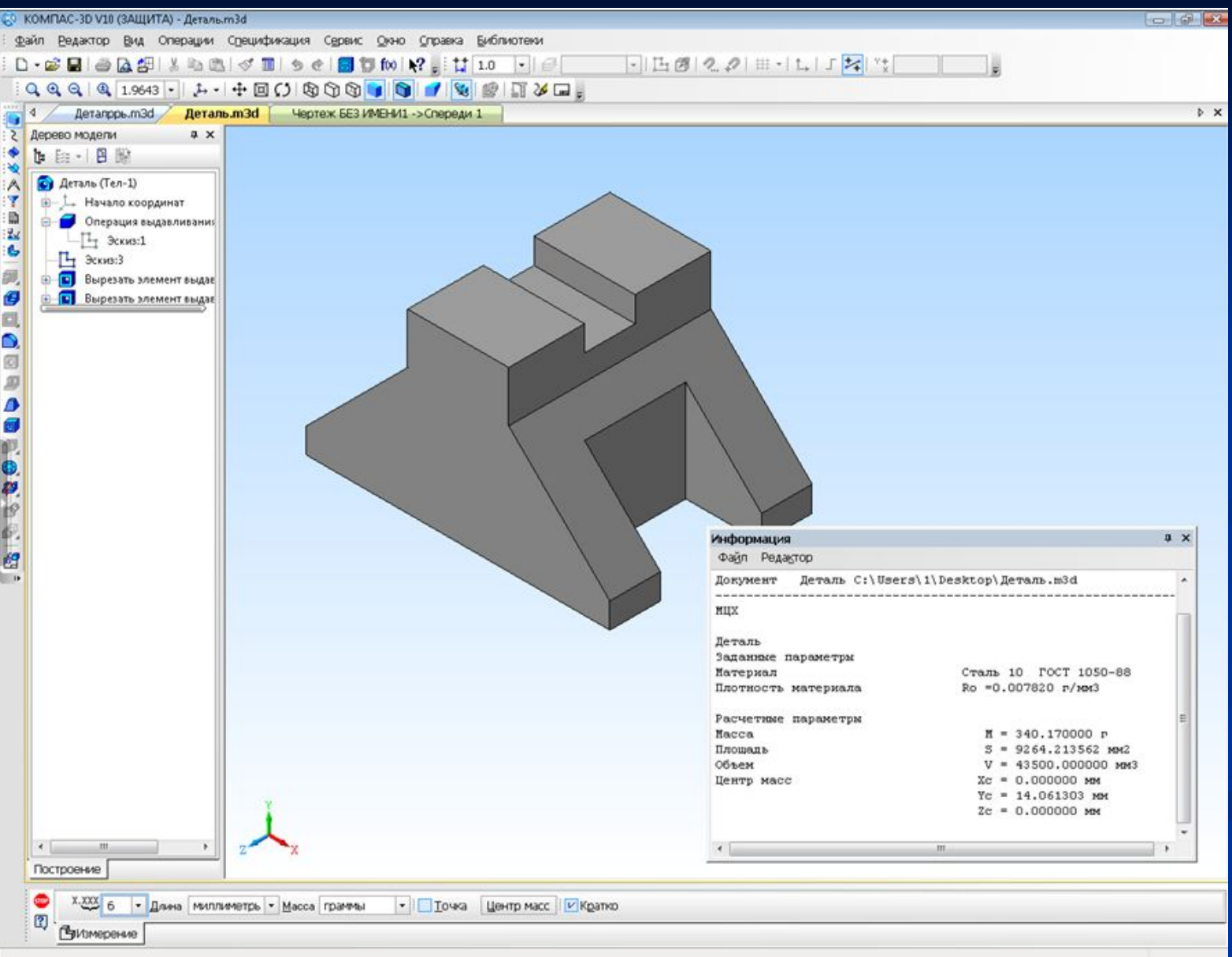

## **Контрольные вопросы**

- 1. Что такое эскиз?
- 2. Требования к эскизу?
- 3. Что такое операция твердотельного моделирования?
- 4. Перечислите основные операции твердотельного моделирования
- 5. Как создать ассоциативный чертеж детали?